### **Get started**

- **1.** Follow the **Start here** booklet to set up your printer.
- **2.** Insert the HP printer software CD into your computer or visit [123.hp.com/dj5820](http://123.hp.com/dj5820) to install the mobile app or HP printer software and connect the printer to your network.

**Windows:** If your computer is not connected to the Internet, insert the printer software CD into your computer. If the installation program does not start, browse to **Computer**, double-click the CD/DVD drive icon with the HP logo, and then double-click **setup.exe**.

**Mac:** HP printer software is only available at **[123.hp.com/dj5820](http://123.hp.com/dj5820)**. The HP printer software CD will redirect you to the web.

### **Learn more**

**Electronic Help:** Install the electronic Help by selecting it from the recommended software during software installation. Learn about product features, printing, troubleshooting, and support. Find notices, environmental, and regulatory information, including the European Union Regulatory Notice and compliance statements, in the Technical Information section.  $\epsilon$ 

- **Windows® 8.1**: Click the down arrow in lower left corner of the Start screen, select the printer name, click **Help**, and then select **Search HP Help**.
- **Windows® 8**: On the Start screen, right-click an empty area on the screen, click **All Apps** on the app bar, click the icon with the printer's name, and then click **Help**.
- **Windows® 7**, **Windows Vista®**, and **Windows® XP**: Click **Start** , select **All Programs** , select **HP** , and then select the printer name.
- **OS X, Yosemite**: Click **Help>Mac Help**. In the Help Viewer enter the printer name in the search field and press Enter.
- **OS X, Mavericks**: Click **Help>Help Center**. In the Help Viewer window, click **Help for all your apps**, and then click the Help for your printer.

**Readme:** Contains HP support information, operating system requirements, and recent printer updates.

- **Windows**: Insert the software CD in your computer, and then browse to the **ReadMe.chm** file. Double-click **ReadMe.chm** to open, and then select the **ReadMe** in your language.
- **Mac**: Open the **Documents** folder located at the top-level of the software installer. Double-click **ReadMe**, and then select the **ReadMe** in your language.

**On the Web:** Additional help and information: **[www.hp.com/go/support](http://www.hp.com/go/support)**. Printer registration: **[www.register.hp.com](http://www.register.hp.com)**. Declaration of Conformity: **[www.hp.eu/certificates](http://www.hp.eu/certificates)**. Ink usage: **[www.hp.com/go/inkusage](http://www.hp.com/go/inkusage)**.

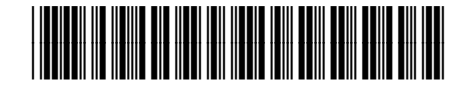

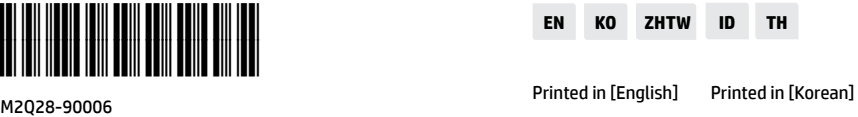

The information contained herein is subject to change without notice.

© Copyright 2017 HP Development Company, L.P.

**5**

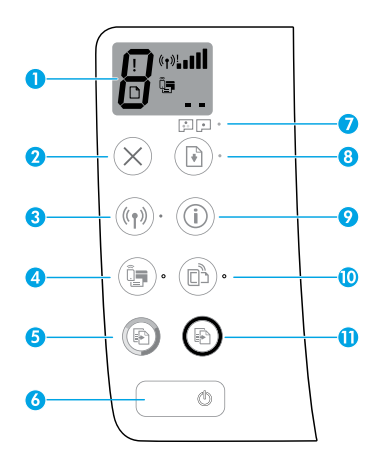

**1** Control panel display: Indicates number of copies, printhead priming state, media errors, wireless status and signal strength, Wi-Fi Direct status, and printhead problems. For more information about the icons, see the full User Guide at **[www.hp.com/go/support](http://www.hp.com/go/support)** or the Electronic Help if you installed the recommended software on your computer.

**2 Cancel** button: Stops the current operation.

**Wireless** button: Turns wireless capabilities on or off.

**3 Wireless** light: Indicates whether the printer is connected to a wireless network or not. A blinking light indicates that wireless has not been setup or that the printer is attempting to connect.

**Wi-Fi Direct** button: Turns Wi-Fi Direct on or off.

**4 Wi-Fi Direct** light: Indicates the on or off status of Wi-Fi Direct. A blinking light indicates that the printer is connecting to a mobile device in the Wi-Fi Protected Setup (WPS) push mode or there is a problem of the Wi-Fi Direct connection.

**Start Copy Color** button: Starts a color copy job. To increase the number of color copies, press the button multiple times. The number of copies will be shown on the control panel display. Copying will start two seconds after the last button press.

- **Note**:You can generate a print quality diagnostics report by pressing and holding the **Start Copy Color** button for 3 seconds.
- **6 Power** button: Turns the printer on or off.
- **7 Printhead Alert** light: Indicates printhead problems.

**8 Resume** button: Resumes a job after a disruption (for example, after loading paper or clearing a paper jam).

- **Resume** light: Indicates the printer is in a warning or error state.
- **9 Information** button: Press this button to print information about how to wirelessly connect your printer to your network or directly to your computer and mobile devices.
	- **HP ePrint** button: Turns HP ePrint on or off.
- **10 HP ePrint** light: Indicates the on or off status of HP ePrint. A blinking light indicates a problem with the connection to Web Services.

**11 Start Copy Black** button: Starts a black-and-white copy job. To increase the number of black-andwhite copies, press the button multiple times. The number of copies will be shown on the control panel display. Copying will start two seconds after the last button press.

### **Unable to Print**

#### **If you are unable to print, try the following:**

- **1.** Make sure the power cord connections are secure and the printer is powered on. The **Power** button will be lit.
- **2.** If your computer is connected to the printer with a USB cable, make sure the USB connections are secure. If your computer is connected to the printer with a wireless connection, confirm that the wireless connection is working.
- **3.** Visit the HP Diagnostic Tools website at **[www.hp.com/go/tools](http://www.hp.com/go/tools)** to download free diagnostic utilities (tools) that you can use to fix common printer problems.

#### **Windows Mac**

#### **Make sure that the printer is set as your default printing device:**

- **Windows 8.1** and **Windows 8**: Point to or tap the upper-right corner of the screen to open the Charms bar, click the **Settings** icon, click or tap **Control Panel**, and then click or tap **View devices and printers**.
- **Windows 7**: From the Windows **Start** menu, click **Devices and Printers**.
- **Windows Vista**: On the Windows taskbar, click **Start**, click **Control Panel**, and then click **Printer**.
- **Windows XP**: On the Windows taskbar, click **Start**, click **Control Panel**, and then click **Printers and Faxes**.

Make sure that your printer has a check mark in the circle next to it. If your printer is not selected as the default printer, right-click the printer icon and choose **Set as Default Printer** from the menu.

#### **If using a USB cable and you are still unable to print, or the software installation fails:**

- **1.** Remove the CD from the CD/DVD drive, and then disconnect the USB cable from the computer.
- **2.** Restart the computer.
- **3.** Insert the printer software CD in the CD/DVD drive, and then follow the on-screen instructions to install the printer software. Do not connect the USB cable until you are told to do so.
- **4.** After the installation finishes, restart the computer.

#### **If you are using wireless and you are still unable to print:**

Go to the ["Wireless Networking"](#page-3-0) section on the next page for more information.

#### **Check your print queue:**

- **1.** In **System Preferences**, click **Printers & Scanners** (**Print & Scan** in OS X v10.8 Mountain Lion).
- **2.** Click **Open Print Queue**.
- **3.** Click a print job to select it.
- **4.** Use the following buttons to manage the print job:
	- **Cancel** icon: Cancel the selected print job.
	- **Resume**: Continue a paused print job.
- **5.** If you made any changes, try to print again.

#### **Restart and reset:**

- **1.** Restart the computer.
- **2.** Reset the printer.
	- **a.** Turn off the printer and unplug the power cord.
	- **b.** Wait a minute, then plug the power cord back in and turn on the printer.

#### **Reset the printing system:**

- **1.** In **System Preferences**, click **Printers & Scanners** (**Print & Scan** in OS X v10.8 Mountain Lion).
- **2.** Press and hold the **Control** key as you click the list at the left, and then choose **Reset printing system**.
- **3.** Add the printer you want to use.

#### **Uninstall the software:**

- **1.** If the printer is connected to your computer through USB, disconnect the printer from your computer.
- **2.** Open the **Applications/Hewlett-Packard** folder.
- **3.** Double-click **HP Uninstaller**, and then follow the on-screen instructions.

#### **Acknowledgements**

Microsoft and Windows are either registered trademarks or trademarks of Microsoft Corporation in the United States and/or other countries.

Mac, OS X, and AirPrint are trademarks of Apple Inc., registered in the U.S. and other countries.

### <span id="page-3-0"></span>**Wireless Networking**

### **Need networking help?**

Visit **[www.hp.com/go/wirelessprinting](http://www.hp.com/go/wirelessprinting)** to learn how to prepare your wireless network, set up or reconfigure your printer, and troubleshoot networking problems.

**Tip:** Press the **Information** button ((i)) on the control panel to print print information about how to wirelessly connect your printer to your network or directly to your computer and mobile device.

#### **If connecting your printer to the network was unsuccessful**

#### • **Confirm that wireless is enabled on your printer.**

From the printer control panel, if the **Wireless** light is off, press the **Wireless** button ( $(\langle \cdot, \cdot \rangle)$ ) to turn on the printer wireless capabilities.

#### • **Confirm that your printer is connected to your network.**

- **1.** From your printer control panel, press the **Wireless** button ( $(\lbrace \pmb{\rceil} \rbrace)$  and the **Information** button ( $(\widehat{\bf i})$ ) at the same time to print the wireless network test report and network configuration page.
- **2.** Check the top of the wireless network test report to see if something failed during the test.
- See the **DIAGNOSTICS RESULTS** section for all tests that were performed, to determine whether or not your printer passed.
- From the **CURRENT CONFIGURATION** section, find out the Network Name (SSID) to which your printer is currently connected. Make sure that the printer is connected to the same network as your computer.
- **3.** If the report indicates the printer is not connected to the network, press the **Information** button ((i)) for three seconds to print the wireless quick start guide, and then follow the instructions on it to connect your printer to the network.

**Note:** If your computer is connected to a Virtual Private Network (VPN), temporarily disconnect from the VPN before proceeding with the installation. After installation you will need to disconnect from the VPN to access your printer over your home network.

#### • **Make sure security software is not blocking communication over your network.**

Security software, such as firewalls, can block communication between your computer and printer when installing over a network. If your printer cannot be found, temporarily disable your firewall and check if the problem goes away. For more help and tips on security software, go to: **[www.hp.com/go/wpc-firewall](http://www.hp.com/go/wpc-firewall)**

• **Restart components of the wireless network.**

Turn off the router and the printer, and then turn them back on in this order: router first and then printer. Sometimes, turning off devices and then turning them back on helps resolve network communication issues. If you still cannot connect, turn off the router, the printer, and the computer, and then turn them back on in this order: router first, then printer, and then computer.

If you still have problems, visit the HP Wireless Printing Center (**[www.hp.com/go/wirelessprinting](http://www.hp.com/go/wirelessprinting)**). This website contains the most complete, up-to-date information about wireless printing, as well as information to help you prepare your wireless network; solve problems when connecting the printer to the wireless network; and resolve security software issues.

**Note:** If you are using a computer running Windows, you can use the Print and Scan Doctor tool, which can help solve many problems you might have with the printer. To download this tool, visit **[www.hp.com/go/tools](http://www.hp.com/go/tools)**.

#### **If you want to share your printer with multiple computers on your network**

First install your printer on your home network. After you have successfully connected your printer to your home network, you can share your printer with other computers on the same network. For each additional computer you only need to install the HP printer software. During the software installation, select **Wireless** from the **Connection Options** screen and then follow the on-screen instructions.

### **Wireless Networking (continued)**

#### **If you want to change from a USB connection to a wireless connection**

First make sure that you have already successfully installed your printer software.

#### **Windows**

- **1.** Double-click the printer icon on the desktop or do one of the following to open the printer software:
	- **Windows 8.1**: Click the down arrow in lower left corner of the Start screen, and then select the printer name.
	- **Windows 8**: Right-click an empty area on the Start screen, click **All Apps** on the app bar, and then select the printer name.
	- **Windows 7**, **Windows Vista**, and **Windows XP**: From the computer desktop, click **Start**, select **All Programs** or **Programs**, click **HP**, click the folder for the printer, and then select the icon with the printer's name.
- **2.** In the printer software, click **Utilities**.
- **3.** Select **Printer Setup & Software**.
- **4.** Select **Convert a USB connected printer to wireless**. Follow the on-screen instructions.

#### **Mac**

Use **HP Utility** in **Applications/Hewlett-Packard** to change the software connection to wireless for this printer.

#### **If you want to use the printer wirelessly without a router**

Use Wi-Fi Direct to print wirelessly without a router, from your computer, smartphone, or other wireless enabled device. To use Wi-Fi Direct from a computer, the printer software must be installed on the computer.

- **1.** If the **Wi-Fi Direct** light on the printer is off, press the **Wi-Fi Direct** button ( ) to turn on Wi-Fi Direct. The **Wi-Fi Direct** light is on when Wi-Fi Direct is turned on.
- **2.** Press the Wi-Fi Direct button ( $\widehat{Q}$ ) and the Information button ( $\widehat{I}$ )) together to print a Wi-Fi Direct guide.
- **3.** Follow the instruction on the Wi-Fi Direct guide to connect your computer or mobile device to the printer.
- **4.** Print as you normally do from your computer or mobile device.

**Note:** Wi-Fi Direct connection does not provide Internet access.

Visit the HP Wireless Printing Center at **[www.hp.com/go/wirelessprinting](http://www.hp.com/go/wirelessprinting)** for more information about Wi-Fi Direct.

This product is designed for use in open environments (e.g., in homes and not connected to the public Internet) in which anyone may access and use the printer. As a result, the Wi-Fi Direct setting is in "Automatic" mode by default, without an administrator password; this allows anyone in wireless range to connect and access all functions and settings of the printer. If higher security levels are desired, HP recommends changing the Wi-Fi Direct Connection Method from "Automatic" to "Manual" and establishing an administrator password.

#### **If you want to print from a mobile device**

This printer is mobile printing-enabled. You can print wirelessly from your mobile devices. To use mobile printing, your printer and mobile device must be connected to the same wireless network.

- For mobile device with built-in printing:
	- **1.** Select any item on your device.
	- **2.** Touch the **Share** icon on an Apple device or the **Menu** icon on an Android device, and then touch **Print from the menu list**.
	- **3.** Select your printer, modify any print setting if necessary, and then touch **Print**.
- For mobile device without built-in printing or if you are not sure, visit **<www.hp.com/go/mobileprinting>** to learn more.

### **Important Ink Information**

To ensure that your printer functions properly, you will need to make sure that the ink valve is unlocked for printing and locked for moving. You should also maintain proper ink levels in the ink tanks when you are printing.

#### **Lock and unlock ink valve to control ink flow**

Lock and unlock the ink valve on the front of the ink tank to control the flow of ink to the printer.

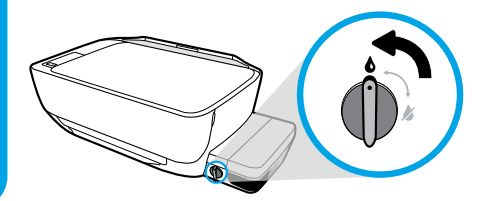

#### **Unlock**

Before you print, make sure the ink valve is unlocked. Turn valve left to vertical position to unlock.

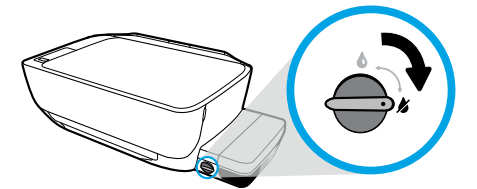

#### **Lock**

To prevent ink leakage, make sure the ink valve is locked before you attempt to move or tilt the printer. Turn valve right to horizontal position to lock.

#### **Maintain proper ink levels**

Use the ink level lines on the ink tanks to determine when to fill the tanks and how much ink should be added. Never print when any of the ink tanks has less than the minimum amount of ink. Printing with too little ink or filling tanks with too much ink can damage the printer and affect print quality. Make sure you match the color of the ink to the color on the ink tank when you refill an ink tank. See the **Start here** booklet for instructions on how to fill the ink tanks.

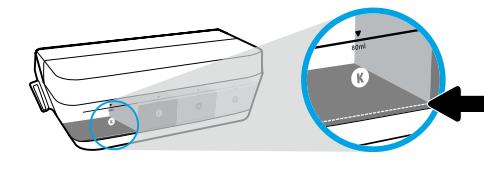

#### **Minimum ink level**

Ink level should never go below the minimum line. Printing with ink level below the minimum line may cause damage to your printer.

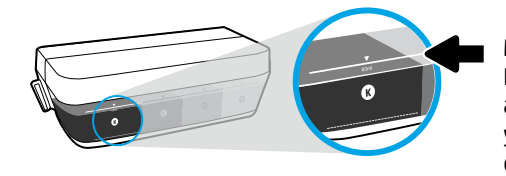

#### **Maximum ink level**

Do not fill ink above the maximum line. Any ink level above the maximum line may cause ink leakage. When you refill, some ink will be left over in the ink bottle. You can save the remaining ink by storing the ink bottle in a dry cool place for future refilling.

**Note**: Product service or repairs required as a result of filling the ink tanks improperly and/or using non-HP ink will not be covered under warranty.

The printer control panel display indicates some errors by alternatively flashing the letter "E" and a number. The table below contains some common errors.

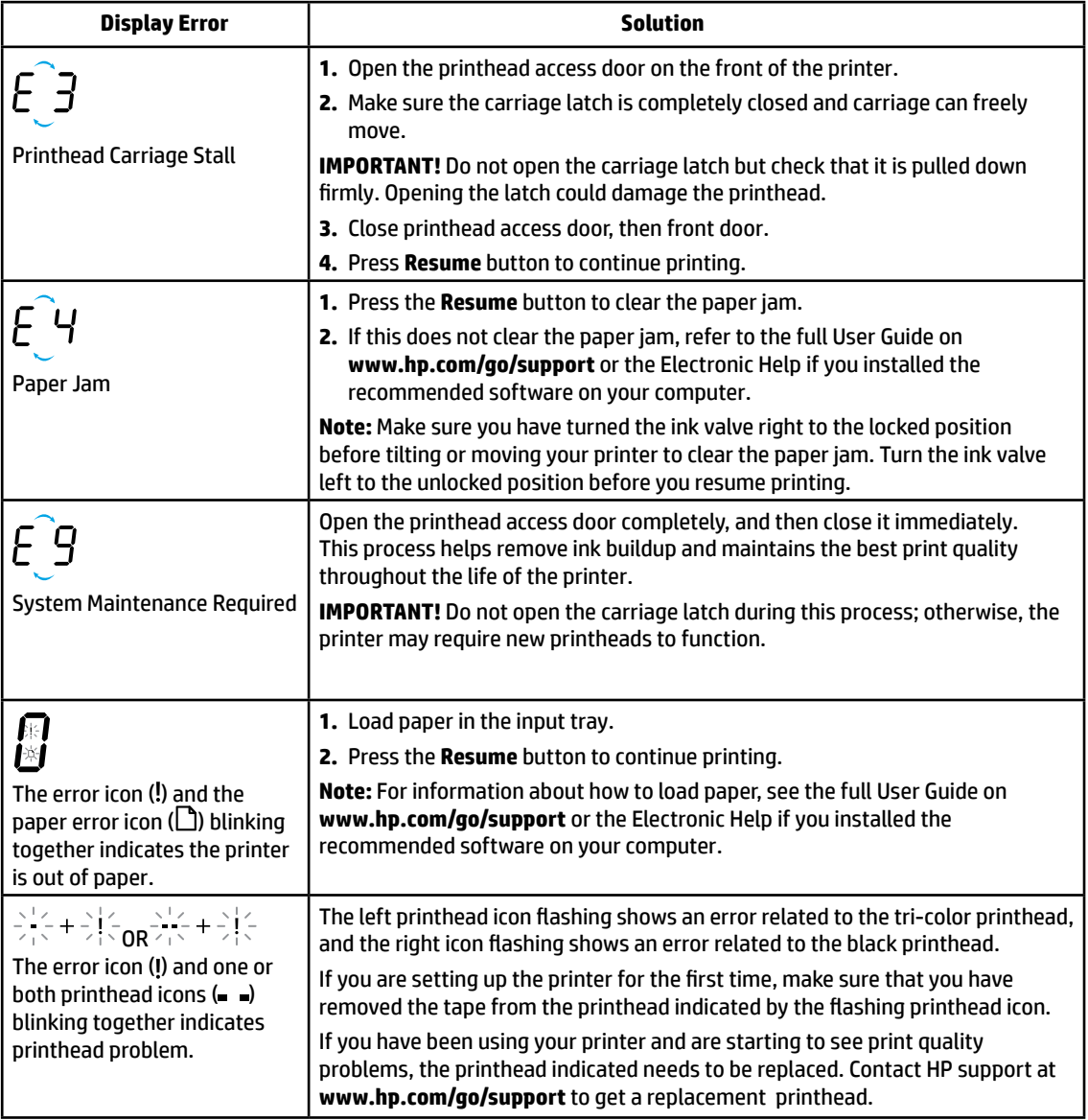

For more information about control panel display errors, visit **[www.hp.com/go/support](http://www.hp.com/go/support)** to view or download the full User Guide. If you installed the recommended software on your computer, you will also find control panel display errors in the Electronic Help.

### **Safety information**

Use only with the power cord and power adapter (if provided) supplied by HP.

Ink contains nitrates. Do not drink or place in mouth. Keep out of reach of children. Avoid contact with eyes. Safety Data Sheets, product safety, and environmental information are available at **<www.hp.com/go/ecodata>**.

### **HP printer limited warranty statement**

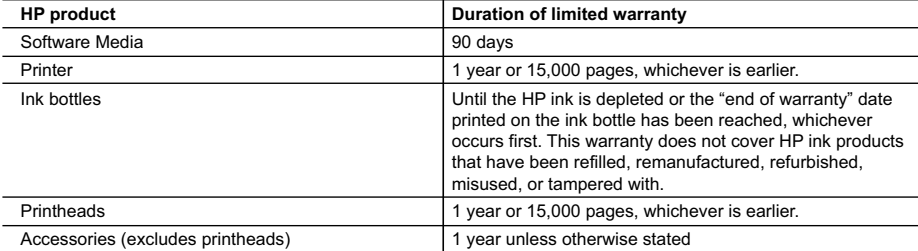

A. Extent of limited warranty

- 1. HP warrants to the end-user customer that the HP products specified above will be free from defects in materials and workmanship for the duration specified above, which duration begins on the date of purchase by the customer.
- 2. For software products, HP's limited warranty applies only to a failure to execute programming instructions. HP does not warrant that the operation of any product will be interrupted or error free.
- 3. HP's limited warranty covers only those defects that arise as a result of normal use of the product, and does not cover any other problems, including those that arise as a result of:
	- a. Improper maintenance or modification;
	- b. Software, media, parts, or supplies not provided or supported by HP;
	- c. Operation outside the product's specifications;
	- d. Unauthorized modification or misuse.
- 4. For HP printer products, the use of non-HP ink or printheads does not affect either the warranty to the customer or any HP support contract with the customer. However, if printer failure or damage is attributable to the use of a non-HP ink or printheads; or expired ink or printheads, HP will charge its standard time and materials charges to service the printer for the particular failure or damage.
- 5. If HP receives, during the applicable warranty period, notice of a defect in any product which is covered by HP's warranty, HP shall either repair or replace the product, at HP's option.
- 6. If HP is unable to repair or replace, as applicable, a defective product which is covered by HP's warranty, HP shall, within a reasonable time after being notified of the defect, refund the purchase price for the product.
- 7. HP shall have no obligation to repair, replace, or refund until the customer returns the defective product to HP. 8. Any replacement product may be either new or like-new, provided that it has functionality at least equal to that
- of the product being replaced. 9. HP products may contain remanufactured parts, components, or materials equivalent to new in performance.
- 10. HP's Limited Warranty Statement is valid in any country where the covered HP product is distributed by HP. Contracts for additional warranty services, such as on-site service, may be available from any authorized HP service facility in countries where the product is distributed by HP or by an authorized importer.
- B. Limitations of warranty

TO THE EXTENT ALLOWED BY LOCAL LAW, NEITHER HP NOR ITS THIRD PARTY SUPPLIERS MAKES ANY OTHER WARRANTY OR CONDITION OF ANY KIND, WHETHER EXPRESS OR IMPLIED WARRANTIES OR CONDITIONS OF MERCHANTABILITY, SATISFACTORY QUALITY, AND FITNESS FOR A PARTICULAR PURPOSE.

- C. Limitations of liability
	- 1. To the extent allowed by local law, the remedies provided in this Warranty Statement are the customer's sole and exclusive remedies.
	- 2. TO THE EXTENT ALLOWED BY LOCAL LAW, EXCEPT FOR THE OBLIGATIONS SPECIFICALLY SET FORTH IN THIS WARRANTY STATEMENT, IN NO EVENT SHALL HP OR ITS THIRD PARTY SUPPLIERS BE LIABLE FOR DIRECT, INDIRECT, SPECIAL, INCIDENTAL, OR CONSEQUENTIAL DAMAGES, WHETHER BASED ON CONTRACT, TORT, OR ANY OTHER LEGAL THEORY AND WHETHER ADVISED OF THE POSSIBILITY OF SUCH DAMAGES.
- D. Local law
	- 1. This Warranty Statement gives the customer specific legal rights. The customer may also have other rights which vary from state to state in the United States, from province to province in Canada, and from country to country elsewhere in the world.
	- 2. To the extent that this Warranty Statement is inconsistent with local law, this Warranty Statement shall be deemed modified to be consistent with such local law. Under such local law, certain disclaimers and limitations of this Warranty Statement may not apply to the customer. For example, some states in the United States, as well as some governments outside the United States (including provinces in Canada), may:
		- a. Preclude the disclaimers and limitations in this Warranty Statement from limiting the statutory rights of a consumer (e.g., the United Kingdom);
		- b. Otherwise restrict the ability of a manufacturer to enforce such disclaimers or limitations; or
		- c. Grant the customer additional warranty rights, specify the duration of implied warranties which the manufacturer cannot disclaim, or allow limitations on the duration of implied warranties.
	- 3. THE TERMS IN THIS WARRANTY STATEMENT, EXCEPT TO THE EXTENT LAWFULLY PERMITTED, DO NOT EXCLUDE, RESTRICT, OR MODIFY, AND ARE IN ADDITION TO, THE MANDATORY STATUTORY RIGHTS APPLICABLE TO THE SALE OF THE HP PRODUCTS TO SUCH CUSTOMERS.

## **시작하기**

- **1.** 프린터를 설치하려면 **시작하기** 소책자를 이용합니다.
- **2.** 컴퓨터에 HP 프린터 소프트웨어 CD를 넣거나 **[123.hp.com/dj5820](http://123.hp.com)**을 방문하여 모바일 애플리케이션 또는 HP 프린터 소프트웨어를 설치한 후 네트워크에 프린터를 연결합니다.

**Windows:** 컴퓨터가 인터넷에 연결되어 있지 않으면 컴퓨터에 프린터 소프트웨어 CD를 넣습니다. 설치 프로그램이 시작되지 않는 경우, **컴퓨터**에서 HP 로고가 있는 CD/DVD 드라이브 아이콘을 두 번 클릭한 다음, **setup.exe**를 두 번 클릭합니다.

**Mac:** HP 프린터 소프트웨어는 **[123.hp.com/dj5820](http://123.hp.com)**에서만 사용할 수 있습니다. HP 프린터 소프트웨어 CD를 사용하면 웹으로 리디렉션됩니다.

### **자세히 알아보기**

**전자 도움말:** 소프트웨어 설치 시 권장 소프트웨어에서 전자 도움말을 선택하여 설치합니다. 제품 기능, 인쇄, 문제 해결 및 지원에 대해 알아봅니다. 기술 정보 섹션에서 유럽 연합 규제 고지 및 준수 규정을 포함한 고지, 환경 및 규제 정보를 찾습니다. 【 ▶

- **Windows® 8.1**: 시작 화면의 좌측 하단 모서리의 아래 화살표를 클릭하고 프린터 이름, **도움말**을 차례로 선택한 후 **HP 도움말 검색**을 선택합니다.
- **Windows® 8**: 시작 화면에서 화면의 빈 공간을 마우스 오른쪽 버튼으로 클릭하고, 앱 바에서 **모든 앱**을 클릭하고, 프린터 이름이 있는 아이콘을 클릭한 후, **도움말**을 클릭합니다.
- **Windows® 7**, **Windows Vista®**, **Windows® XP**: **시작**을 클릭하고, **모든 프로그램**을 선택하고 **HP**를 선택한 후, 프린터 이름을 선택합니다.
- **OS X, Yosemite**: **도움말>Mac 도움말**을 차례로 클릭합니다. 도움말 뷰어에서 검색 필드에 프린터 이름을 입력한 후 Enter를 누릅니다.
- **OS X, Mavericks**: **도움말>도움말 센터**를 클릭합니다. 도움말 뷰어 창에서 **모든 응용 프로그램 도움말**을 클릭한 후, 프린터 도움말을 클릭합니다.

**추가 정보:** HP 지원 정보, 운영 체제 요구 사항 및 최신 프린터 업데이트를 포함합니다.

- **Windows**: 컴퓨터에 소프트웨어 CD를 삽입하고 **ReadMe.chm** 파일을 찾습니다. **ReadMe.chm**을 두 번 클릭해서 열고, 사용자의 언어로 된 **추가 정보**를 선택합니다.
- **Mac**: 소프트웨어 설치 프로그램의 최상위에 있는 **도큐멘트** 폴더를 엽니다. **ReadMe**를 두 번 클릭해서 사용자의 언어로 된 **추가 정보**를 선택합니다.

**웹에서:** 추가 도움말 및 정보: **[www.hp.com/go/support](http://www.hp.com/go/support)**. 프린터 등록: **[www.register.hp.com](http://www.register.hp.com)**. 적합성 선언: **[www.hp.eu/certificates](http://www.hp.eu/certificates)**. 잉크 사용: **[www.hp.com/go/inkusage](http://www.hp.com/go/inkusage)**.

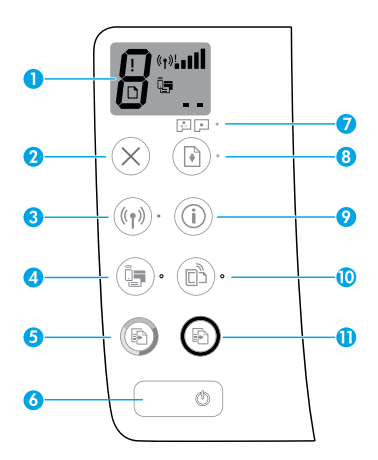

제어판 디스플레이: 복사 매수, 프린트헤드 프라이밍 상태, 미디어 오류, 무선 상태 및 신호 강도, Wi-Fi Direct 상태 및 프린트헤드 문제를 표시합니다. 아이콘에 대한 자세한 내용은 **[www.hp.com/go/support](http://www.hp.com/go/support)**에서 전체 사용자 설명서를 참조하거나, 컴퓨터에 권장 소프트웨어가 설치되어 있는 경우에는 전자 도움말을 참조하십시오.

**2 취소** 버튼: 현재 동작을 중지합니다.

**무선** 버튼: 무선 기능을 켜거나 끕니다.

**3 무선** 표시등: 프린터가 무선 네트워크에 연결되어 있는지 여부를 표시합니다. 깜박이는 표시등은 무선이 설치되어 있지 않거나 프린터에 연결을 시도하고 있음을 나타냅니다.

**Wi-Fi Direct** 버튼: Wi-Fi Direct를 켜거나 끕니다.

**4 Wi-Fi Direct** 표시등: Wi-Fi Direct의 켜짐 또는 꺼짐 상태를 표시합니다. 깜박이는 표시등은 Wi-Fi 보호 설정(WPS) 푸시 모드에서 프린터가 모바일 장치에 연결 중이거나 Wi-Fi Direct 연결에 문제가 있음을 나타냅니다.

**컬러 복사 시작** 버튼: 컬러 복사 작업을 시작합니다. 컬러 복사 매수를 늘리려면 버튼을 여러 번 누릅니다. 복사 매수가 제어판 디스플레이에 나타납니다. 마지막으로 버튼을 누르고 나서 2초 후 복사가 시작됩니다.

**참고**: **컬러 복사 시작** 버튼을 3초 동안 누르고 있으면 인쇄 품질 진단 보고서를 생성할 수 있습니다.

- **6 전원** 버튼: 프린터의 전원을 켜거나 끕니다.
- **7 프린트헤드 알림** 표시등: 프린트헤드 문제를 나타냅니다.
	- **8 다시 시작** 버튼: 중단한 후(예: 용지를 넣은 후 또는 용지 걸림을 제거한 후)에 작업을 다시 시작합니다.

**다시 시작** 표시등: 프린터가 경고 또는 오류 상태에 있다는 것을 표시합니다.

**<sup>9</sup> 정보** 버튼: <sup>이</sup> 버튼을 눌러 프린터를 무선으로 네트워크에 연결하거나 직접 컴퓨터 <sup>및</sup> 모바일 장치에 연결하는 방법에 대한 정보를 인쇄합니다.

**HP ePrint** 버튼: HP ePrint를 켜거나 끕니다.

**10 HP ePrint** 표시등: HP ePrint의 켜짐 또는 꺼짐 상태를 표시합니다. 깜박이는 표시등은 웹 서비스 연결에 문제가 있음을 나타냅니다.

**11 흑백 복사 시작** 버튼: 흑백 복사를 시작합니다. 흑백 복사 매수를 늘리려면 버튼을 여러 번 누릅니다. 복사 매수가 제어판 디스플레이에 나타납니다. 마지막으로 버튼을 누르고 나서 2초 후 복사가 시작됩니다.

**1**

**5**

## **인쇄할 수 없음**

### **인쇄가 되지 않으면 다음과 같이 하십시오.**

- **1.** 전원 코드가 확실히 연결되어 있고 프린터가 켜져 있는지 확인합니다. **전원** 버튼이 켜집니다.
- **2.** 사용자 컴퓨터가 USB 케이블로 프린터에 연결된 경우, USB가 제대로 연결되었는지 확인합니다. 사용자 컴퓨터가 프린터에 무선 연결된 경우, 무선 연결이 작동하는지 확인합니다.
- **3. [www.hp.com/go/tools](http://www.hp.com/go/tools)**에 있는 HP 진단 도구 웹사이트를 방문하여 공통된 프린터 문제를 해결하는 데 사용할 수 있는 무료 진단 유틸리티(도구)를 다운로드하십시오.

#### **Windows Mac**

#### **프린터가 기본 인쇄 장치로 설정되어 있는지 확인:**

- **Windows 8.1** 및 **Windows 8:** 화면의 오른쪽 상단 모서리를 가리키거나 탭하여 아이콘 모음을 열고 **설정** 아이콘을 클릭한 다음, **제어판**, **장치 및 프린터 보기**를 차례로 클릭하거나 탭합니다.
- **Windows 7:** Windows의 **시작** 메뉴에서 **장치 및 프린터**를 클릭합니다.
- **Windows Vista:** Windows 작업 표시줄에서 **시작**, **제어판**, **프린터**를 차례로 클릭합니다.
- **Windows XP:** Windows 작업 표시줄에서 **시작**, **제어판**, **프린터 및 팩스**를 차례로 클릭합니다.

사용자 프린터 옆의 확인란이 선택되었는지 확인합니다. 사용자 프린터가 기본 프린터로 설정되어 있지 않은 경우, 프린터 아이콘을 오른쪽 클릭하고 메뉴에서 **기본 프린터로 설정**을 선택합니다.

#### **USB 케이블을 사용해서도 인쇄할 수 없거나 소프트웨어 설치를 잘못한 경우:**

- **1.** CD/DVD 드라이브에서 CD를 꺼낸 후 컴퓨터에서 USB 케이블을 분리합니다.
- **2.** 컴퓨터를 재부팅합니다.
- **3.** CD/DVD 드라이브에 프린터 소프트웨어 CD를 삽입한 후 화면 지침에 따라 프린터 소프트웨어를 설치합니다. USB 케이블을 연결하라는 메시지가 나타날 때까지 케이블을 연결하지 마십시오.
- **4.** 설치를 마쳤으면 컴퓨터를 다시 시작합니다.

#### **무선을 사용해서도 인쇄할 수 없는 경우:**

자세한 내용은 다음 페이지의 "무선 [네트워킹](#page-11-0)" 섹션에서 확인하십시오.

#### **사용자 인쇄 대기열 확인:**

- **1. 시스템 환경설정**에서 **프린터 및 스캐너** (OS X v10.8 Mountain Lion의 경우 **인쇄 및 스캔**)를 클릭합니다.
- **2. 인쇄 대기열 열기**를 클릭합니다.
- **3.** 선택할 인쇄 작업을 클릭합니다.
- **4.** 다음 버튼을 사용하여 인쇄 작업을 관리합니다. • **취소** 아이콘: 선택된 인쇄 작업을 취소합니다. • **다시 시작**: 일시 중지된 인쇄 작업을 계속합니다.
- **5.** 변경 사항이 있는 경우 인쇄를 다시 시도해 보십시오.

#### **재부팅 및 재설정:**

- **1.** 컴퓨터를 재부팅합니다.
- **2.** 프린터를 재설정합니다.
	- **a.** 프린터를 끄고 전원 코드를 뽑습니다.
	- **b.** 잠시 기다린 다음 전원 코드를 다시 연결하고 프린터를 켭니다.

#### **인쇄 시스템 초기화:**

- **1. 시스템 환경설정**에서 **프린터 및 스캐너** (OS X v10.8 Mountain Lion의 경우 **인쇄 및 스캔**)를 클릭합니다.
- **2.** 왼쪽 목록을 클릭하면서 **제어** 키를 누른 채 **인쇄 시스템 초기화**를 선택합니다.
- **3.** 사용할 프린터를 추가합니다.

#### **소프트웨어 제거:**

- **1.** 프린터가 USB로 컴퓨터에 연결된 경우, 컴퓨터에서 프린터를 분리합니다.
- **2. Applications/Hewlett-Packard** 폴더를 엽니다.
- **3. HP 제거 프로그램**을 두 번 클릭한 후 화면 지침을 따릅니다.

**승인**

Microsoft 및 Windows는 미국 및/또는 기타 국가에서 Microsoft Corporation의 상표 또는 등록 상표입니다. Mac, OS X 및 AirPrint는 미국 및 기타 국가에서 Apple Inc.의 상표입니다.

### <span id="page-11-0"></span>**무선 네트워킹**

#### **네트워킹 도움말**

**[www.hp.com/go/wirelessprinting](http://www.hp.com/go/wirelessprinting)**를 방문하여 무선 네트워크 준비, 프린터 설치 또는 재구성, 네트워킹 문제 해결 방법을 알아보십시오.

**도움말**: 제어판에서 **정보** 버튼( )을 눌러 프린터를 무선으로 네트워크에 연결하거나 직접 컴퓨터 및 모바일 장치에 연결하는 방법에 대한 정보를 인쇄합니다.

#### **프린터를 네트워크에 연결하지 못한 경우**

- **프린터에 무선 사용이 가능한지 확인합니다.** 프린터 제어판에서 **무선** 표시등이 꺼져 있으면 **무선** 버튼(((♥))을 눌러 프린터 무선 기능을 켭니다.
- **프린터가 네트워크에 연결되었는지 확인합니다.**
	- 1. 프린터 제어판에서 **무선** 버튼(((\*)) 및 **정보** 버튼((^))을 동시에 눌러 무선 네트워크 테스트 보고서 및 네트워크 구성 페이지를 인쇄할 수 있습니다.
	- **2.** 무선 네트워크 테스트 보고서의 상단을 확인하여 테스트 중 실패한 것이 있는지 알아봅니다.
	- 수행된 모든 테스트의 **진단 결과** 섹션을 확인하여 프린터가 문제없이 통과했는지 확인합니다.
	- **현재 구성** 섹션에서 프린터가 현재 연결된 SSID(네트워크 이름)를 찾습니다. 프린터가 컴퓨터와 동일한 네트워크에 연결되었는지 확인합니다.
	- **3.** 보고서에 프린터가 네트워크에 연결되지 않은 것으로 나타나는 경우에는 3초 동안 **정보** 버튼( )을 눌러 무선 빠른 시작 설명서를 인쇄한 후 지침에 따라 프린터를 네트워크에 연결합니다.

**참고:** 컴퓨터가 VPN(가상 사설망)에 연결된 경우 VPN에서 일시적으로 연결을 해제하여 설치를 진행합니다. 설치 후 VPN 연결을 해제해야 홈 네트워크를 통해 프린터에 액세스할 수 있습니다.

#### • **네트워크를 통해 보안 소프트웨어가 통신을 차단하고 있는 것은 아닌지 확인합니다.**

네트워크를 통해 설치 시 방화벽과 같은 보안 소프트웨어는 컴퓨터와 프린터 간의 통신을 차단할 수 있습니다. 프린터를 찾을 수 없는 경우 일시적으로 방화벽을 비활성화하고 문제가 해결되는지 확인합니다. 보안 소프트웨어에 대한 추가 도움말 및 정보는 다음 웹 사이트를 방문하십시오. **[www.hp.com/go/wpc-firewall](http://www.hp.com/go/wpc-firewall)**.

#### • **무선 네트워크의 구성 요소를 다시 시작.**

라우터와 프린터를 끈 후, 동일한 순서대로 라우터와 프린터를 다시 켭니다. 가끔 장치를 껐다가 다시 켜면 네트워크 통신 문제가 해결되는 경우도 있습니다. 그래도 연결되지 않으면 라우터, 프린터, 컴퓨터를 순서대로 껐다가 다시 켭니다.

문제가 여전히 계속 나타나면 HP 무선 인쇄 센터(**[www.hp.com/go/wirelessprinting](http://www.hp.com/go/wirelessprinting)**)를 방문하십시오. 웹 사이트에는 무선 인쇄와 무선 네트워크 준비, 무선 네트워크에 프린터 연결 시 발생하는 문제를 해결하고 보안 소프트웨어 문제를 해결하는 데 도움이 되는 완벽한 최신 정보가 포함됩니다.

**참고:** Windows가 실행 중인 컴퓨터를 사용하는 경우 프린터에 있을 수 있는 여러 문제를 해결하는 데 도움이 되는 인쇄 및 스캔 닥터 도구를 사용할 수 있습니다. 이 도구를 다운로드하려면 **[www.hp.com/go/tools](http://www.hp.com/go/tools)**를 방문하십시오.

#### **네트워크에서 여러 대의 컴퓨터와 프린터를 공유하려면**

우선 프린터를 홈 네트워크에 설치합니다. 프린터를 홈 네트워크에 연결하면 같은 네트워크의 다른 컴퓨터와 프린터를 공유할 수 있습니다. 개별 추가 컴퓨터의 경우 HP 프린터 소프트웨어를 설치해야 합니다. 소프트웨어를 설치하는 동안 **연결 옵션** 화면에서 **무선**을 선택한 다음 화면의 지침을 따릅니다.

## **무선 네트워킹(계속)**

### **USB 연결을 무선 연결로 변경하려면**

우선 프린터 소프트웨어를 제대로 설치했는지 확인해야 합니다.

#### **Windows**

- **1.** 프린터 소프트웨어를 열려면 데스크톱의 프린터 아이콘을 두 번 클릭하거나 다음 중 하나를 참조하십시오.
	- **Windows 8.1:** 시작 화면의 좌측 하단 모서리의 아래 화살표를 클릭하고 프린터 이름을 선택합니다.
	- **Windows 8:** 시작 화면에서 화면의 빈 공간을 마우스 오른쪽 버튼으로 클릭하고 앱 바에서 **모든 앱을**를 클릭한 후, 프린터 이름을 클릭합니다.
	- **Windows 7**, **Windows Vista**, **Windows XP:** 컴퓨터 바탕 화면에서 **시작**을 클릭하고 **모든 프로그램** 또는 **프로그램**을 선택하고 **HP**를 클릭하고 해당 프린터 폴더를 클릭한 다음 프린터의 이름이 있는 아이콘을 선택합니다.
- **2.** 프린터 소프트웨어에서 **유틸리티**를 클릭합니다.
- **3. 프린터 설정 및 소프트웨어**를 선택합니다.
- **4. USB 연결 프린터를 무선으로 변환**을 선택합니다. 화면 지침을 따릅니다.

**Mac**

이 프린터의 소프트웨어 연결을 무선으로 변경하려면 **Applications/Hewlett-Packard**의 **HP 유틸리티**를 사용합니다.

### **라우터 없이 무선으로 프린터를 사용하려면**

Wi-Fi Direct를 사용하여 라우터 없이 컴퓨터, 스마트폰 또는 기타 무선 사용 가능 장치에서 무선으로 인쇄합니다. 컴퓨터에서 Wi-Fi Direct를 사용하려면 프린터 소프트웨어를 컴퓨터에 설치해야 합니다.

- **1.** 프린터의 **Wi-Fi Direct** 표시등이 꺼져 있는 경우, **Wi-Fi Direct** 버튼( )을 눌러 Wi-Fi Direct를 켭니다. Wi-Fi Direct가 켜져 있으면 **Wi-Fi Direct** 표시등이 켜지게 됩니다.
- **2. Wi-Fi Direct** 버튼( )과 **정보** 버튼( )을 함께 눌러 Wi-Fi Direct 설명서를 인쇄할 수 있습니다.
- **3.** 컴퓨터 또는 모바일 장치를 프린터에 연결하려면 Wi-Fi Direct 설명서의 지침을 따르십시오.
- **4.** 컴퓨터 또는 모바일 장치에서 일반적인 경우처럼 인쇄합니다.

**참고:** Wi-Fi Direct 연결이 인터넷 액세스를 제공하지는 않습니다.

Wi-Fi Direct에 대한 자세한 정보는 HP 무선 인쇄 센터(**[www.hp.com/go/wirelessprinting](http://www.hp.com/go/wirelessprinting)**)를 참조하십시오.

이 제품은 누구나 프린터에 액세스하여 사용할 수 있는 개방 환경(예: 집이나 공용 인터넷에 연결되지 않은 상태) 에서 사용할 수 있도록 설계되었습니다. 따라서 Wi-Fi Direct 설정은 기본적으로 관리자 암호가 없는 "자동" 모드로 설정되어 있습니다. 누구나 무선 범위 내에서는 프린터의 모든 기능과 설정에 연결하고 액세스할 수 있습니다. 높은 보안 수준이 요구되는 경우, Wi-Fi Direct 연결 방법을 "자동"에서 "수동"으로 변경하고 관리자 암호를 설정하는 것이 좋습니다.

#### **모바일 장치에서 인쇄하려고 하는 경우**

이 프린터는 모바일 인쇄가 지원됩니다. 모바일 장치에서 무선으로 인쇄할 수 있습니다. 모바일 인쇄를 사용하려면, 프린터와 모바일 장치를 동일한 무선 네트워크에 연결해야 합니다.

- 내장 인쇄 기능이 있는 모바일 장치의 경우:
	- **1.** 장치에서 항목을 선택합니다.
	- **2.** Apple 장치에서 **공유** 아이콘을 누르거나 Android 장치에서 **메뉴** 아이콘을 누른 다음 **메뉴 목록에서 인쇄**를 누르십시오.
	- **3.** 프린터를 선택하고 필요할 경우 인쇄 설정을 수정한 후 **인쇄**를 누르십시오.
- 내장된 인쇄 기능이 없는 모바일 장치이거나 인쇄 기능이 있는지 확실하지 않은 경우에는 **[www.hp.com/go/mobileprinting](http://www.hp.com/go/mobileprinting)**을 방문하여 자세히 알아보십시오.

프린터가 제대로 작동하도록 하려면, 잉크 밸브가 인쇄를 위한 잠금 해제 상태인지, 이동을 위한 잠금 상태인지 확인해야 합니다. 또한 인쇄할 때에는 인쇄 탱크의 잉크량을 적절하게 유지해야 합니다.

#### **잉크 밸브를 잠금 및 잠금 해제하여 잉크 흐름을 조절하십시오.**

잉크 탱크의 전면에 있는 잉크 밸브를 잠금 및 잠금 해제하여 프린터의 잉크의 흐름을 조절하십시오.

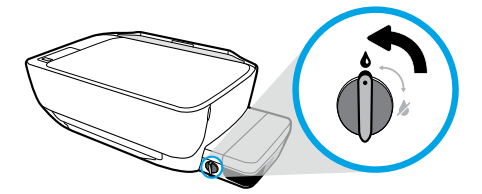

#### **잠금 해제**

인쇄하기 전에 잉크 밸브가 잠금 해제 상태인지 확인하십시오. 밸브를 수직 위치가 될 때까지 왼쪽으로 돌려 잠금 해제하십시오.

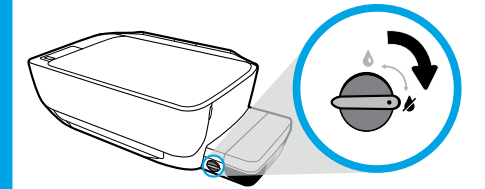

#### **잠금**

잉크가 새지 않도록 하려면 프린터를 이동하거나 기울이기 전에 잉크 밸브가 잠금 상태인지 확인하십시오. 밸브를 수평 위치가 될 때까지 오른쪽으로 돌려 잠그십시오.

#### **잉크량을 적절하게 유지하십시오.**

잉크 탱크의 잉크량 표시 라인을 이용하여 탱크를 충전해야 하는 시기와 추가할 잉크량을 확인하십시오. 잉크량이 최소량보다 적은 잉크 탱크가 있으면 인쇄하지 마십시오. 잉크량이 지나치게 적은 상태에서 인쇄하거나 탱크에 지나치게 많은 양의 잉크를 충전하면 프린터가 손상되거나 인쇄 품질에 영향을 줄 수 있습니다. 잉크 탱크를 충전할 때는 잉크의 색이 잉크 탱크에 표시된 색과 일치하는지 확인하십시오. 잉크 탱크를 충전하는 방법에 대한 자세한 지침은 **시작하기** 소책자를 참조하십시오.

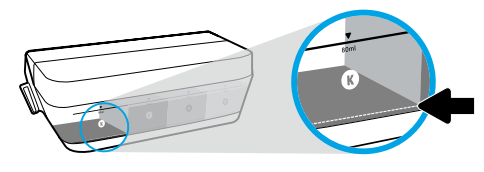

#### **최소 잉크량**

잉크량이 최소 라인 아래로 내려가면 안 됩니다. 잉크량이 최소 라인 아래로 내려갔을 때 인쇄하면 프린터가 손상될 수 있습니다.

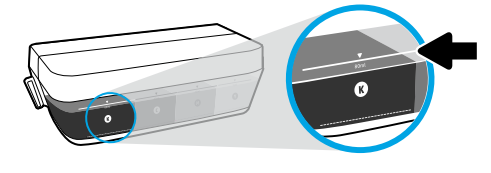

#### **최대 잉크량**

잉크를 최대 라인 위로 올라가도록 충전하지 마십시오. 잉크량이 최대 라인 위로 올라가면 누수될 수 있습니다. 충전할 때 약간의 잉크가 잉크병에 남아 있게 됩니다. 다음에 충전할 있도록 잉크병을 서늘하고 건조한 장소에 보관하면 남은 잉크를 절약할 수 있습니다.

**참고:** 잉크 탱크를 잘못 충전하거나 HP 제품이 아닌 잉크를 사용하여 발생한 제품 서비스나 수리는 보증 대상이 아닙니다.

### **제어판 디스플레이 오류**

프린터 제어판 디스플레이에 "E"라는 글자와 숫자가 번갈아 깜빡이면 몇 가지 오류가 있다는 것을 나타냅니다. 아래 표에는 몇 가지 일반적인 오류가 포함되어 있습니다.

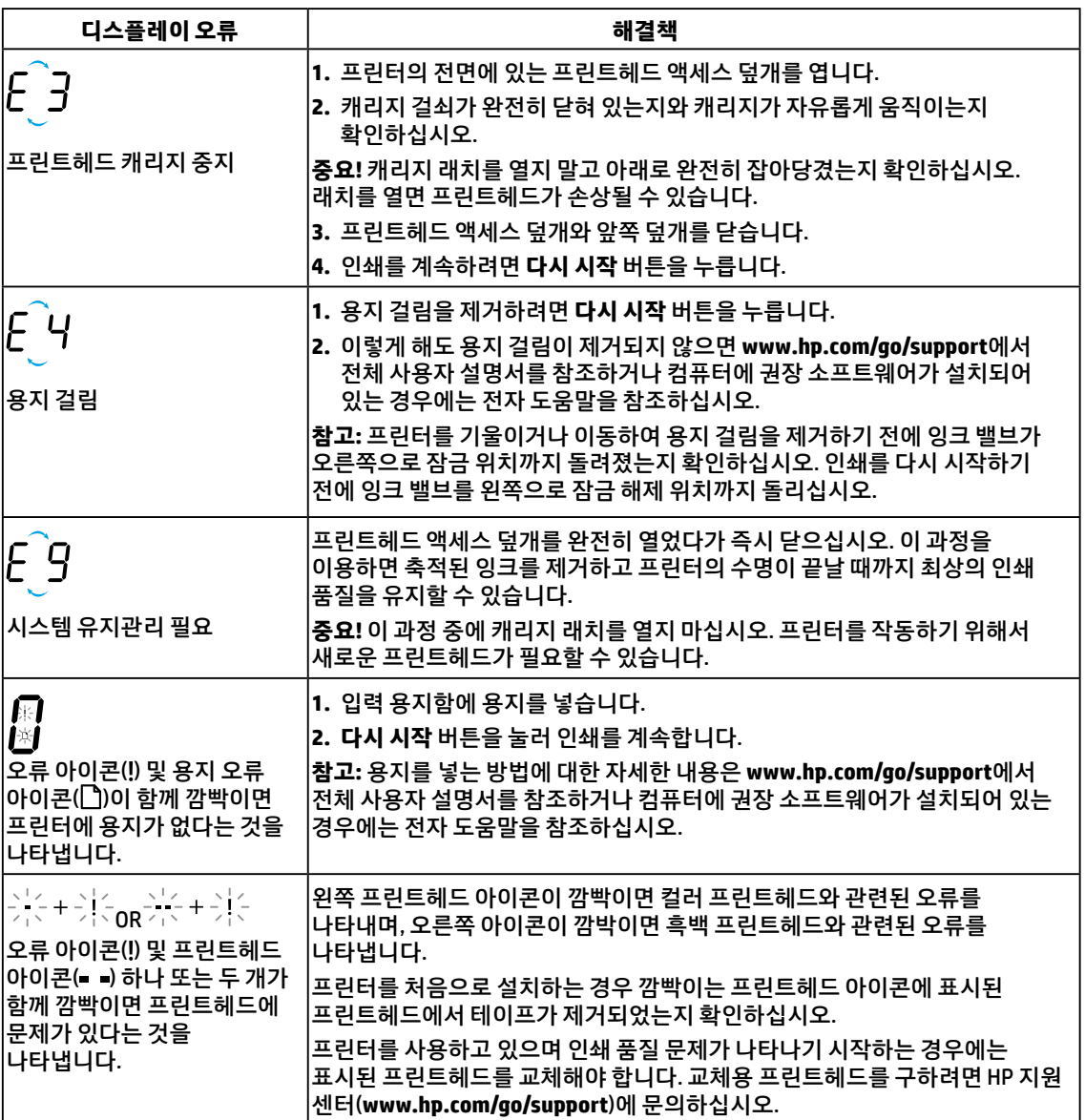

제어판 디스플레이 오류에 대한 자세한 내용은 **[www.hp.com/go/support](http://www.hp.com/go/support)**를 방문하여 전체 사용자 설명서를 보거나 다운로드하십시오. 컴퓨터에 권장 소프트웨어가 설치되어 있는 경우에는 전자 도움말에서 제어판 디스플레이 오류를 확인할 수 있습니다.

### **안전 정보**

HP에서 제공하는 전원 코드 및 전원 어댑터(제공하는 경우)만 사용하십시오. 잉크에는 질산염이 포함되어 있습니다. 마시거나 입에 넣지 마십시오. 어린이의 손이 닿지 않는 곳에 보관하십시오. 눈에 접촉하지 않도록 유의하십시오. 안전 데이터 시트, 제품 안전 및 환경 정보는 **[www.hp.com/go/ecodata](http://www.hp.com/go/ecodata)**에서 확인할 수 있습니다.

### **HP 프린터 제한 보증서**

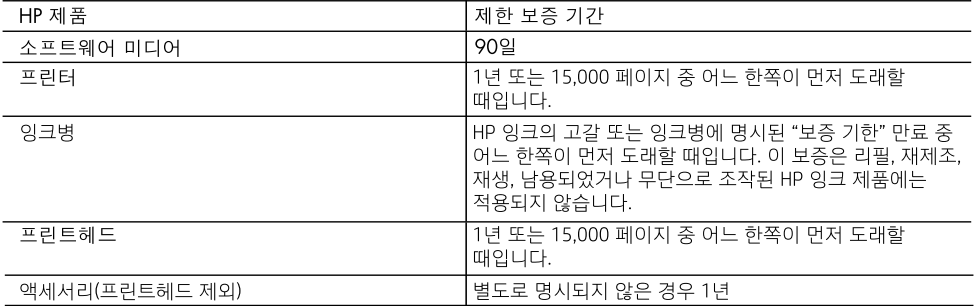

A. 제한 보증 범위

- 1. HP는 HP 하드웨어와 부속품 구입일로부터 상기 기간 동안 그 재료나 제조 과정에 결함이 없을 것임을 최종 사용자에게 보증합니다.
- 2. 소프트웨어 제품의 경우 HP의 제한 보증은 프로그램 명령 실행에 실패한 경우에만 적용됩니다. HP는 특정 제품의 작동이 중단되거나 오류가 발생하지 않을 것임을 보증하지 않습니다.
- 3. HP 제한 보증은 제품을 올바르게 사용한 경우에 일어난 결함에만 적용되며 다음과 같은 경우로 인해 일어난 결함에는 적용되지 않습니다.
	- a. 부적절한 유지보수 및 개조
	- b. HP에서 제공하지 않거나 지원하지 않는 소프트웨어, 용지, 부품 및 소모품 사용
	- c. 제품 사양에 맞지 않는 작동 환경
	- d. 무단 개조 및 오용
- 4. HP 프린터 제품의 경우, HP 정품이 아닌 잉크나 프린트헤드를 사용하면 고객에 대한 보증이나 고객과의 HP 지원 계약이 적용되지 않습니다. 하지만 HP 정품이 아니거나 만료된 잉크 또는 프린트헤드를 사용하여 프린터가 고장나거나 손상된 경우, HP에서는 그러한 프린터의 고장 또는 손상을 수리하는 대가로 HP 표준 공임 및 부품비를 청구합니다.
- 5. HP는 보증 기간 중에 이러한 결함을 통지 받는 경우 제품 결함을 확인하고 재량에 따라 수리하거나 교체해 줍니다.
- 6. HP 보증 대상에 속하는 결함 제품에 대한 수리나 교체가 불가능한 경우, 결함을 통지 받은 후 적절한 시일 내에 제품 구입가를 환불해 줍니다.
- 7. 고객이 결함이 있는 제품을 HP에 반품하기 전에는 HP는 제품을 수리, 교체, 환불해야 할 의무가 없습니다.
- 8. 교체용 제품은 신제품이거나 신제품과 성능이 동등한 제품일 수 있습니다.
- 9. HP 제품에는 기능면에서 새 제품과 동일한 재활용 부품, 구성 요소, 재료 등이 사용될 수 있습니다. 10.HP 제한 보증서는 HP 제품이 공식 유통되는 모든 국가/지역에서 유효합니다. 방문 서비스와 같은 기타 보증 서비스에 대한 계약은 HP 지정 수입업체나 HP를 통해 제품이 유통되는 국가/지역에 위치한 HP 지정 서비스 업체에서 제공됩니다.

#### B. 보증 제한

현지법이 허용하는 범위 안에서, HP 또는 HP 협력업체는 명시적이든 또는 묵시적이든 제품의 상품성, 품질 만족도, 특정 목적에 대한 적합성 등에 대해 어떠한 보증 또는 조건도 제시하지 않습니다.

- C. 책임 제한
	- 1. 현지법이 허용하는 범위에서 본 보증 조항에 명시된 배상은 고객에게 제공되는 유일하고도 독점적인 배상입니다.
	- 2. 현지법에서 허용하는 경우, 상기 조항을 제외하고는 어떠한 경우에도 HP나 HP 협력업체는 계약이나 불법 행위를 비롯한 기타 어떠한 원인으로 인해 발생한 데이터 상실, 직간접적, 특수적, 부수적, 결과적 (이익이나 데이터의 손실 포함) 피해를 포함한 기타 피해에 대해 아무런 책임이 없습니다.
- D. 지역법
	- 1. 본 보증서를 통해 고객에게 특정 법적 권리가 부여됩니다. 이 밖에도, 고객은 주(미국), 성(캐나다), 기타 국가/지역의 관련법에 따라 다른 권리를 보유할 수 있습니다.
	- 2. 본 보증서가 현지법과 상충되는 경우, 해당 현지법에 맞게 수정될 수 있습니다. 이러한 현지법에 따라 본 보증서의 책임 배제 및 기타 제한 조항이 고객에게 적용되지 않을 수도 있습니다. 예를 들어, 미국의 일부 주와 캐나다의 성을 비롯한 기타 국가/지역에서는 다음 조항이 적용될 수 있습니다.
		- a. 본 보증서의 책임 배제 및 기타 제한 조항으로 인해 고객의 법적 권리가 제한될 수 없습니다(예: 영국).
		- b. 그렇지 않으면, 해당 제조업체가 규정한 책임 배제 및 기타 제한 조항의 효력이 상실됩니다. c. 또는, 고객에게 보증 권리를 추가로 부여하거나 제조업체의 책임 배제 조항이 적용되는 묵시적 보증 기간을 지정하거나 묵시적 보증 기간을 제한할 수 있습니다.
	- 3. 법적으로 허용하지 않으면 본 보증서의 관련 조항은 고객에 대한 HP 제품 판매와 관련된 필수 법적 권리를 배제, 제한, 수정할 수 없으며 오히려 보충 조항으로 추가됩니다.

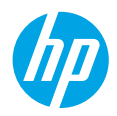

### **快速入門**

- **1.** 遵循**從這裡開始**小冊中的內容設定您的印表機。
- 2. 將 HP 印表機軟體光碟插入電腦,或造訪 123.**hp.com/dj5820** 安裝行動應用程式或 HP 印表機軟體, 然後將印表機連線至網路。

**Windows:**如果您的電腦未連線至網際網路,請將印表機軟體光碟插入電腦。如果安裝程式未啟動, 請瀏覽至**電腦**,按兩下具有 HP 標誌的 CD/DVD 光碟機圖示,然後按兩下 **setup.exe**。

**Mac:**HP 印表機軟體僅可從 **<123.hp.com/dj5820>** 取得。HP 印表機軟體光碟會將您重新導向至網路。

### **瞭解詳情**

**電子版說明:**在軟體安裝期間,從建議的軟體中選取電子版說明來進行安裝。瞭解產品功能、列印、 疑難排解及支援。在「技術資訊」部分中,取得注意事項、環保資訊和法規資訊,包括歐盟法規注意 事項和法規遵循聲明。 ( ∈

- **Windows® 8.1**:按一下「開始」畫面左下角的向下箭頭,選取印表機名稱,按一下**說明**,然後選 取**搜尋 HP 說明**。
- **Windows® 8**:在「開始」畫面中,於畫面的空白區域中按一下滑鼠右鍵,依序按一下應用程式列中 的**所有應用程式**、具有印表機名稱的圖示,以及**說明**。
- **Windows® 7**、**Windows Vista®** 及 **Windows® XP**:按一下**開始**,依序選取**所有程式**、**HP** 以及印表機 名稱。
- **OS X Yosemite**:按一下**輔助說明 > Mac 輔助說明**。在「輔助說明檢視器」的搜尋欄位中,輸入印表 機名稱,然後按下 Enter 鍵。
- **OS X Mavericks**:按一下**輔助說明 > 輔助說明中心**。在「輔助說明檢視器」視窗中,按一下**所有應用 程式的輔助說明**,然後按一下您所用印表機的「說明」。

**讀我檔案:**包含 HP 支援資訊、作業系統需求及最近的印表機更新項目。

- **Windows**:將軟體光碟插入電腦,然後瀏覽至 **ReadMe.chm** 檔案。按兩下 **ReadMe.chm** 將其開啟, 然後選取您所用語言的**讀我檔案**。
- **Mac**:開啟位於軟體安裝程式最上層的**文件**資料夾。按兩下**讀我檔案**,然後選取您所用語言的**讀我 檔案**。

**網路上:**其他說明與資訊:**[www.hp.com/go/support](http://www.hp.com/go/support)**。印表機註冊:**[www.register.hp.com](http://www.register.hp.com)**。符合性 聲明:**[www.hp.eu/certificates](http://www.hp.eu/certificates)**。墨水用量:**[www.hp.com/go/inkusage](http://www.hp.com/go/inkusage)**。

此處所含資訊如有變更,恕不另行通知。

### **控制台**

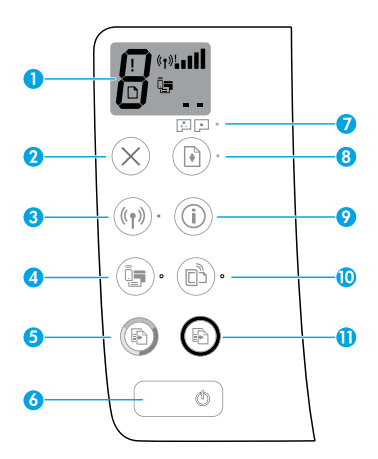

**1** 控制台顯示器:指示影印份數、列印頭預備狀態、紙材錯誤、無線狀態和信號強度、 Wi-Fi Direct 狀態及列印頭問題。如需有關圖示的更多資訊,請參閱完整版《使用者指南》 (網址:**[www.hp.com/go/support](http://www.hp.com/go/support)**) 或電子版說明 (若您的電腦上已安裝建議軟體)。

**2 取消**按鈕:停止目前的操作。

**無線**按鈕:開啟或關閉無線功能。

**3 無線**指示燈:指示印表機是否連線至無線網路。指示燈閃爍表示尚未設定無線功能或印表機 正在嘗試連線。

**Wi-Fi Direct** 按鈕:開啟或關閉 Wi-Fi Direct。

**4 Wi-Fi Direct** 指示燈:指示 Wi-Fi Direct 為開啟或關閉狀態。指示燈閃爍表示印表機正在 Wi-Fi Protected Setup (WPS) Push 模式下連線至行動裝置, 或 Wi-Fi Direct 連線有問題。

**5 開始彩色影印**按鈕:開始彩色影印工作。若要增加彩色影印份數,按幾次這個按鈕即可。 影印份數將顯示在控制台顯示器上。影印會在最後一次按下按鈕兩秒後開始進行。

**注意**:您可以按住**開始彩色影印**按鈕 3 秒,來產生列印品質診斷報告。

- **6 電源**按鈕:開啟或關閉印表機。
- **7 列印頭警示**指示燈:指示列印頭問題。

**<sup>8</sup> 重新開始**按鈕:中斷後 (例如,放入紙張或清除卡紙後) 重新開始工作。

**重新開始**指示燈:指示印表機處於警告或錯誤狀態。

<u>9</u> **資訊**按鈕:按下這個按鈕可以列印如何透過無線方式將印表機連線至網路,或將印表機直接<br>9 清培芬電腦和行動計量的担盟咨認。 連接至電腦和行動裝置的相關資訊。

**HP ePrint** 按鈕:開啟或關閉 HP ePrint。

- **10 HP ePrint** 指示燈:指示 HP ePrint 為開啟或關閉狀態。指示燈閃爍表示與 Web 服務的連線出現 問題。
- **<sup>11</sup> 開始黑白影印**按鈕:開始黑白影印工作。若要增加黑白影印份數,按幾次這個按鈕即可。 影印份數將顯示在控制台顯示器上。影印會在最後一次按下按鈕兩秒後開始進行。

### **無法列印**

**如果無法列印,請嘗試下列操作:**

- 1. 確定電源線連接妥當,且印表機的電源已開啟。**電源**按鈕將亮起。
- **2.** 如果您的電腦透過 USB 纜線連接至印表機,請確定 USB 連接妥當。如果您的電腦透過無線連線與印表機 連接,請確認無線連線正常運作。
- **3.** 造訪 HP 診斷工具網站 (網址:**[www.hp.com/go/tools](http://www.hp.com/go/tools)**) 下載可用於修復常見印表機問題的的免費診斷工具 程式 (工具)。

#### **Windows Mac**

#### **確定已將印表機設定為預設列印裝置:**

- **Windows 8.1** 與 **Windows 8:**將滑鼠指向畫面右 上角或輕觸以開啟快速鍵列,按一下**設定**圖示, 按一下或點選**控制台**,然後按一下或點選**檢視 裝置和印表機**。
- **Windows 7:**從 Windows **開始**功能表中,按 一下裝置和印表機。
- **Windows Vista:**在 Windows 工作列上,依序 按一下**開始**、**控制台**,以及**印表機**。
- **Windows XP:**在 Windows 工作列上,依序按 一下**開始**、**控制台**,以及**印表機和傳真**。

確認在印表機旁邊的圓圈中有一個核取記號。如果 您的印表機未選為預設印表機,請以滑鼠右鍵按一 下印表機圖示,然後從功能表中選擇**設定成預設的 印表機**。

**如果您使用 USB 纜線,但還是無法列印,或軟體安 裝失敗:**

- **1.** 請從 CD/DVD 光碟機中取出光碟,接著從電腦拔 掉 USB 纜線。
- **2.** 重新啟動電腦。
- 3. 將印表機軟體光碟插入 CD/DVD 光碟機,然後依 照畫面上的指示安裝印表機軟體。在尚未提示您 連接 USB 纜線之前,請勿連接。
- **4.** 安裝完畢之後重新啟動電腦。

#### 如果您使用無線方式,而且仍然無法列印:

請移至下一頁[的「無線網路」](#page-19-0)部分以取得更多 資訊。

#### **檢查列印佇列:**

- **1.** 在**系統偏好設定**中,按一下**印表機與掃描器** (在 OS X v10.8 Mountain Lion 中為**列印與掃描**)。
- **2.** 按一下**開啟列印佇列**。
- **3.** 按一下列印工作加以選取。
- **4.** 使用下列按鈕來管理列印工作:
	- •**取消**圖示:取消選取的列印工作。
	- •**重新開始**:繼續暫停的列印工作。
- **5.** 如果您進行了任何變更,請嘗試再次列印。

#### **重新啟動並重設:**

- **1.** 重新啟動電腦。
- **2.** 重設印表機。
	- a. 關閉印表機,並拔掉電源線。
	- b. 等候一分鐘, 再插回電源線, 然後開啟 印表機。

#### **重設列印系統:**

- **1.** 在**系統偏好設定**中,按一下**印表機與掃描器** (在 OS X v10.8 Mountain Lion 中為**列印與掃描**)。
- **2.** 按住 **Ctrl** 鍵的同時按一下左側的清單,然後選 擇**重設列印系統**。
- **3.** 新增要使用的印表機。

#### **解除安裝軟體:**

- **1.** 如果印表機是透過 USB 連接至電腦,請中斷印表 機與電腦間的連線。
- **2.** 開啟 **Applications/Hewlett-Packard** 資料夾。
- **3.** 按兩下 **HP 解除安裝程式**,然後依照畫面上的 指示操作。

#### **聲明**

Microsoft 和 Windows 是 Microsoft Corporation 在美國及/或其他國家/地區的註冊商標或商標。 Mac、OS X 和 AirPrint 是 Apple Inc. 在美國及其他國家/地區的註冊商標。

### <span id="page-19-0"></span>**無線網路**

#### **需要網路協助?**

請造訪 **[www.hp.com/go/wirelessprinting](http://www.hp.com/go/wirelessprinting)** 瞭解如何備妥無線網路、設定或重新設定印表機,以及針對網路問 題進行疑難排解。

提示:按下控制台上的資訊按鈕((i)),即可列印如何透過無線方式將印表機連線至網路,或將印表機直接 連接至電腦和行動裝置的相關資訊。

#### **如果將印表機連線至網路失敗**

- **確認印表機已啟用無線功能。** 在印表機控制台中,如果**無線**指示燈熄滅,請按下**無線**按鈕 (((♥)) 開啟印表機的無線功能。
- **確認印表機已連線至網路。**
	- 1. 從印表機控制台上,同時按下**無線**按鈕 (((♥)) 與**資訊**按鈕 ((͡イ)),來列印無線網路測試報告和網路 組態頁面。
	- **2.** 檢查無線網路測試報告的最上方,查看測試期間是否有任何項目失敗。
	- 查看所執行的所有測試的**診斷結果**部分,判斷印表機是否通過這些測試。
	- 從**目前組態**部分,找出您的印表機目前所連線的網路名稱 (SSID)。確認印表機和電腦連線至同一個 網路。
	- 3. 如果報告指出印表機未連線至網路,請按下**資訊**按鈕 (( i )) 3 秒來列印無線快速啟動指南,然後依照其 中的指示,將印表機連線至網路。

**注意:**如果電腦連線至虛擬私人網路 (VPN),在繼續進行安裝之前,請先暫時中斷 VPN 的連線。安裝完 畢後,您需要中斷 VPN 的連線,才能透過家用網路存取印表機。

#### • **請確認安全性軟體未封鎖網路通訊。**

逐過網路安裝時,防火牆等安全性軟體會封鎖電腦和印表機之間的通訊。如果找不到印表機,請先暫時 停用防火牆,然後查看問題是否已解決。如需安全性軟體的詳細說明和秘訣,請前往: **[www.hp.com/go/wpc-firewall](http://www.hp.com/go/wpc-firewall)**。

#### • **重新啟動無線網路的元件。**

關閉路由器和印表機,然後依下列順序重新開啟:先路由器再印表機。有時候關閉裝置再開啟,就可以 協助解決網路通訊問題。如果仍然無法連線,請關閉路由器、印表機及電腦,然後再按下列順序開啟: 先路由器,其次印表機,最後是電腦。

如果您仍然遇到問題,請造訪 HP 無線列印中心 (**[www.hp.com/go/wirelessprinting](http://www.hp.com/go/wirelessprinting)**)。此網站包含最完整且 最新的無線列印相關資訊,以及可協助您進行無線網路相關準備、解決印表機無線網路連線問題,以及 解決安全性軟體問題的資訊。

**注意:**如果您的電腦執行 Windows,您可以使用 Print and Scan Doctor 工具,此工具可協助解決印表機可 能發生的許多問題。若要下載此工具,請造訪 **[www.hp.com/go/tools](http://www.hp.com/go/tools)**。

#### **若您要與網路上的多台電腦共用印表機**

請先將印表機安裝在您的家用網路上。將印表機成功連線至家用網路後,即可與同一網路上的其他電腦共用 該印表機。至於其他各台電腦,只需安裝 HP 印表機軟體即可。在軟體安裝期間,從**連線選項**畫面中選取 **無線**,然後依照畫面上的指示進行。

### **無線網路 (續)**

#### **若要從 USB 連線變更為無線連線**

請先確定您已成功安裝印表機軟體。

#### **Windows**

- 1. 按兩下桌面上的印表機圖示,或執行下面其中一項操作開啟印表機軟體:
	- **Windows 8.1:**按一下「開始」畫面左下角的向下箭頭,然後選取印表機名稱。
	- **Windows 8:**在「開始」畫面的空白區域按一下滑鼠右鍵,按一下應用程式列上的**所有應用程式**, 然後選取印表機名稱。
	- **Windows 7**、**Windows Vista** 和 **Windows XP:**在電腦桌面上按一下**開始**,選取**所有程式**或**程式**,依序 按一下 HP 和印表機的資料夾,然後選取具有印表機名稱的圖示。
- 2. 在印表機軟體中,按一下**工具程式**。
- **3.** 選取**印表機安裝與軟體**。
- **4.** 選取**將 USB 連線的印表機轉換為無線**。依照畫面上的指示進行。

#### **Mac**

使用 **Applications/Hewlett-Packard** 中的 **HP Utility**,將此印表機的軟體連線方式變更為無線。

#### **若要以無線方式使用印表機 (不透過路由器)**

使用 Wi-Fi Direct,即可不透過路由器,從電腦、智慧型手機或其他具備無線功能的裝置以無線方式列印。 若要從電腦使用 Wi-Fi Direct, 該電腦必須安裝印表機軟體。

- **1.** 如果印表機上的 **Wi-Fi Direct** 指示燈熄滅,請按下 **Wi-Fi Direct** 按鈕 ( ) 開啟 Wi-Fi Direct。開啟 Wi-Fi Direct 時,**Wi-Fi Direct** 指示燈將亮起。
- **2.** 同時按下 **Wi-Fi Direct** 按鈕 ( ) 和**資訊**按鈕 ( ),即可列印 Wi-Fi Direct 指南。
- 3. 依照 Wi-Fi Direct 指南中的指示,將您的電腦或行動裝置連接至印表機。
- **4.** 按照平時的操作,從電腦或行動裝置進行列印。
	- **注意:**Wi-Fi Direct 連線不提供網際網路存取。

如需 Wi-Fi Direct 的詳細資訊,請前往 HP 無線列印中心,網址為 www.**hp.com/go/wirelessprinting**。 本產品專為在開放環境 (例如,家裡以及未連線至公用網際網路) 使用而設計,任何人都可以在這些環境中存 取和使用印表機。因此,Wi-Fi Direct 設定預設為「自動」模式,無需管理員密碼;這就可以讓處於無線範圍 內的任何人連線,並存取印表機的所有功能和設定。如果需要更高的安全性層級,HP 建議將 Wi-Fi Direct 「連線方法」從「自動」變更為「手動」,並建立管理員密碼。

#### **若您想要透過行動裝置進行列印**

這款印表機具備行動列印功能。您可以從行動裝置以無線方式進行列印。若要使用行動列印,印表機和行動 裝置必須連線至同一個無線網路。

- 內建列印功能的行動裝置:
	- **1.** 在您的裝置上選取任意項目。
	- **2.** 輕觸 Apple 裝置上的**共享**圖示,或 Android 裝置上的**功能表**圖示,然後輕觸**功能表清單中的列印**。
	- 3. 選取您的印表機,視需要修改任何列印設定,然後輕觸**列印**。
- 如果行動裝置沒有內建列印功能,或是您不確定是否內建列印功能,可造訪 **[www.hp.com/go/mobileprinting](http://www.hp.com/go/mobileprinting)** 進行深入瞭解。

若要確保您的印表機正常運作,您需要確定墨水閥可解除鎖定以進行列印和鎖定以進行移動。列印時,您還 應在墨水槽中維持適當的墨水存量。

#### **鎖定和解除鎖定墨水閥可控制墨水流量**

鎖定和解除鎖定墨水槽前部的墨水閥可控制印表機的墨水流量。

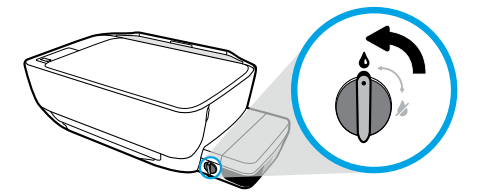

#### **解除鎖定**

列印前,確保墨水閥已解除鎖定。將閥向左旋轉到垂直 位置可解除鎖定。

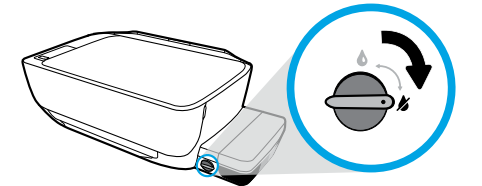

#### **鎖定**

若要防止墨水洩漏,請務必在嘗試移動或傾斜印表機之 前鎖定墨水閥。將閥向右旋轉到水平位置可鎖定。

#### **維持適當的墨水存量**

使用墨水槽上的墨水存量標線,確定填充墨水槽的時機以及應添加的墨水量。當任一墨水槽的墨水量低於 下限時,請勿進行列印。使用過少墨水列印或為墨水槽填充過多墨水,都會損壞印表機並影響列印品質。 重新填充墨水槽時,確保墨水色彩與墨水槽上的色彩相符。如需如何填充墨水槽的相關指示,請參閱**從這裡 開始**小冊。

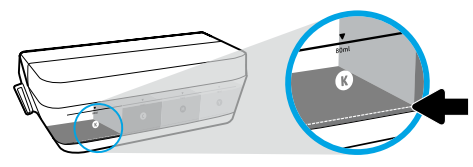

#### **最低墨水存量**

墨水存量應永不低於最低標線。以低於最低標線的墨水 存量進行列印,可能會對您的印表機造成損壞。

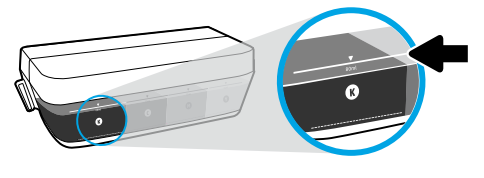

#### **最大墨水存量**

填充墨水時請勿超過最高標線。超過最高標線的任何墨 水存量,可能會導致墨水洩漏。重新填充時,墨水瓶內 會剩餘一些墨水。您可將墨水瓶存放在乾燥陰涼的位置 來儲存剩餘墨水,以供日後重新填充使用。

**注意:**保固不包含因不正確地填充墨水槽和/或使用非 HP 墨水而產生的產品服務或維修需求。

### **控制台顯示器錯誤**

印表機控制台顯示器透過交替閃爍字母「E」和一個數字來指示某些錯誤。下表包含一些常見錯誤。

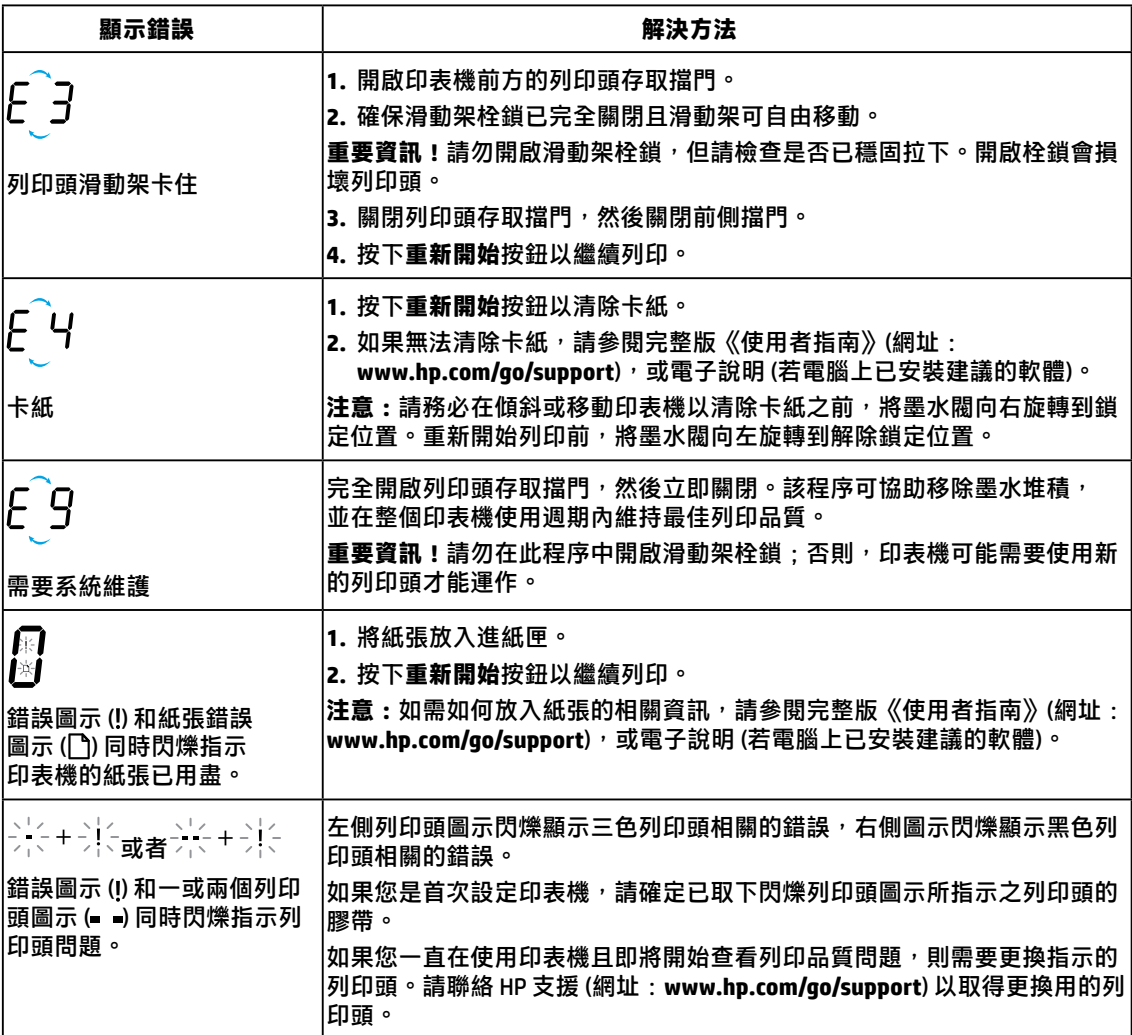

如需有關控制台顯示器錯誤的詳細資訊,請造訪**[www.hp.com/go/support](http://www.hp.com/go/support)**檢視或下載完整版《使用者指南》。 如果已將建議軟體安裝到電腦上,則還可以在電子版說明中尋找控制台顯示器錯誤。

### **安全資訊**

僅限使用 HP 提供的電源線與電源轉接器 (如果已提供)。

墨水中含有硝酸鹽。請勿飲用或放入嘴中。避免孩童觸及。避免接觸眼睛。您可以前往 [www.hp.com/go/ecodata](http://www.hp.com/go/ecodata) 網站, 取得安全資料表、產品安全性及環保資訊。

### **HP 印表機有限保固聲明**

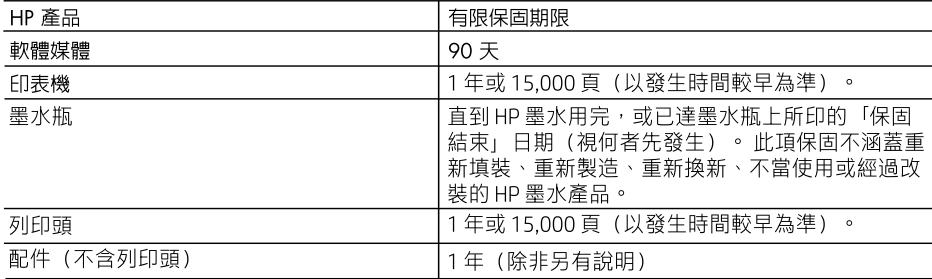

#### A. 有限保固範圍

- 1. HP 向您(最終使用者)保證,自購買之日起到上述指定期限内,以上指定的 HP 產品無材料及製 造的瑕疵;保固期限自客戶購買產品之日起生效。
- 2. 對於軟體產品,HP 的有限保固僅適用於無法執行其程式指令的狀況。HP 並不保證任何產品工作 時都不會中斷或無誤。
- 3. HP 的有限保固僅涵蓋因正常使用產品而發生的瑕疵,而不適用於由其他情況發生的瑕疵,包括下 列任何一種情況:
	- a. 不適當的維護或修改;
	- b. 使用非 HP 提供或支援的軟體、媒體、零件或耗材;
	- c. 違反產品規範的操作;
	- d. 未經授權的修改和誤用。
- 4. 對於 HP 印表機產品,使用非 HP 墨水或列印頭,不會影響對客戶的保固或者任何 HP 與客戶 之間的支援合約。 但是,如果由於使用非 HP 墨水或列印頭(或已過期的墨水或列印頭)而 導致印表機故障或損壞, HP 會按維修印表機之特定故障或損壞的標準時間和材料費用進行 收費。
- 5. 如果 HP 在有效的保固期限内,收到 HP 保固範圍内的任何產品瑕疵的通知,HP 可以選擇修理或 更換有瑕疵的產品。
- 6. 如果 HP 不能修理或更換在 HP 保固範圍内的有瑕疵產品,HP 將在接到通知後於合理的時間内, 退還購買產品的全款。
- 7. 未收到客户的瑕疵產品前,HP 沒有義務進行修理、更換或退款。
- 8. 更換品可能是新產品或者相當於新的產品,只要在功能性上至少相當於被更換的產品即可。
- 9. HP 產品可能包含效能上相當於新零件的再製零件、元件或材料。
- 10. HP 的有限保固,在任何具有 HP 產品經銷的國家/地區都有效。其他保固服務(如現場實地服務)

合約,可與 HP 授權服務機構簽訂,這些機構分佈在由 HP 或授權進口商銷售 HP 產品的國家/地區。 B. 保固限制

- 在當地法律許可的範圍内,對於 HP 的產品,HP 及其協力廠商都不會明示或暗示地提供其他保證或 任何條件,並對於產品適售性、品質滿意度以及針對特定用途的適用性之暗示保證或條件,特別不 予擔保。
- C. 責任限制
	- 1. 在當地法律許可的範圍内,本保固聲明中提供的補償是客戶可獲得的唯一補償。
	- 在當地法律許可的範圍内,除了本保固聲明中明確提出的義務之外,不論是否基於合約、侵權、或  $2.$ 其他法律理論,也不論是否已告知損害的可能性,HP 及其協力廠商都不會對直接、間接、特殊、 意外或者衍生性的損害負責。
- D. 當地法律
	- 1. 本保固聲明賦予客戶特定的法律權利。客戶也可能有其他權利,這種權利在美國因州而異,在 加拿大因省而異,在世界各地則因國家或地區而異。
	- 2. 若本保固聲明與當地法律不一致,以當地法律爲準。在此情況下,本保固聲明的某些冤責和限 制條款可能不滴用於客戶。例如,美國的某些州以及美國以外的某些政府(包括加拿大的某些 省),可能會:
		- a. 排除本保固聲明中的無擔保聲明和限制條款,以冤限制的客戶的法定權利(例如英國);
		- b. 限制製造商實施這些免責或限制條款的能力; 或者
		- c. 賦予客戶其他保固權利,指定製造商不能聲明免責的暗示保固期限,或者不允許對暗示的保固 期限進行限制。
	- 3. 除了法律許可的範圍外,本保固聲明中的條款,不得排除、限制或修改對客戶銷售 HP 產品的強制 性法定權利,而是對這些權利的補充。

### **Memulai**

- **1.** Ikuti buklet **Start here** (Mulai dari sini) untuk mengeset printer Anda.
- **2.** Masukkan CD perangkat lunak printer HP ke dalam komputer Anda atau kunjungi **[123.hp.com/dj5820](http://123.hp.com/dj5820)** untuk menginstal aplikasi seluler atau perangkat lunak printer HP dan sambungkan printer ke jaringan Anda.

**Windows:** Jika komputer Anda tidak tersambung ke Internet, masukkan CD perangkat lunak printer ke dalam komputer. Jika program instalasi tidak memulai, telusuri **Computer** (Komputer), klik dua kali ikon drive CD/DVD dengan logo HP, lalu klik dua kali **setup.exe**.

**Mac:** Perangkat lunak printer HP hanya tersedia di **[123.hp.com/dj5820](http://123.hp.com/dj5820)**. CD perangkat lunak printer HP akan mengarahkan Anda ke web.

### **Pelajari selanjutnya**

**Bantuan Elektronik:** Saat proses instalasi perangkat lunak sedang berlangsung, instal Bantuan elektronik dengan memilihnya dari daftar perangkat lunak yang disarankan. Pelajari fitur-fitur produk, pencetakan, pemecahan masalah, dan dukungan. Temukan informasi mengenai pemberitahuan, lingkungan, dan peraturan, termasuk Pemberitahuan Peraturan Uni Eropa dan pernyataan kepatuhan, di bagian Informasi Teknis.

- **Windows® 8.1**: Klik panah bawah di sudut kiri bawah layar Start (Mulai), pilih nama printer, klik **Help** (Bantuan), lalu pilih **Search HP Help** (Cari Bantuan HP).
- **Windows® 8**: Dari layar Mulai, klik kanan area kosong pada layar, klik **All Apps** (Semua Aplikasi) pada bilah aplikasi, klik ikon yang ada nama printernya, lalu klik **Help** (Bantuan).
- **Windows® 7**, **Windows Vista®**, dan **Windows® XP**: Klik **Start** (Mulai), pilih **All Programs** (Semua Program), pilih **HP**, lalu pilih nama printer.
- **OS X, Yosemite**: Klik **Help>Mac Help** (Bantuan>Bantuan Mac). Di Help Viewer (Penampil Bantuan), masukkan nama printer pada bidang pencarian dan tekan Enter.
- **OS X, Mavericks**: Klik **Help>Help Center** (Bantuan>Pusat Bantuan). Di jendela Help Viewer (Penampil Bantuan), klik **Help for all your apps** (Bantuan untuk semua aplikasi), lalu klik Help for your printer (Bantuan untuk printer Anda).

**Readme:** Berisi informasi dukungan HP, persyaratan sistem operasi, dan pembaruan terkini printer.

- **Windows**: Masukkan CD perangkat lunak ke komputer, lalu telusuri berkas **ReadMe.chm**. Klik dua kali **ReadMe.chm** untuk membukanya, lalu pilih **ReadMe** dalam bahasa Anda.
- **Mac**: Buka folder **Documents** (Dokumen) yang terletak di bagian teratas penginstal perangkat lunak. Klik dua kali **ReadMe**, lalu pilih **ReadMe** dalam bahasa Anda.

**Pada Web:** Bantuan dan informasi lainnya: **[www.hp.com/go/support](http://www.hp.com/go/support)**. Pendaftaran printer: **[www.register.hp.com](http://www.register.hp.com)**. Deklarasi Kesesuaian: **[www.hp.eu/certificates](http://www.hp.eu/certificates)**. Pemakaian tinta: **[www.hp.com/go/inkusage](http://www.hp.com/go/inkusage)**.

Informasi yang terdapat dalam dokumen ini dapat berubah tanpa pemberitahuan.

### **Panel Kontrol**

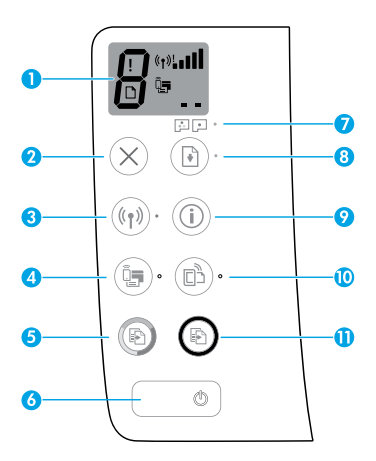

**1** Layar panel kontrol: Mengindikasikan jumlah salinan, status awal kepala cetak, kesalahan media, status nirkabel dan kekuatan sinyal, status Wi-Fi Direct, dan masalah kepala cetak. Untuk informasi selengkapnya mengenai ikon, lihat Panduan Pengguna lengkap di **[www.hp.com/go/support](http://www.hp.com/go/support)** atau Bantuan Elektronik jika Anda menginstal perangkat lunak yang disarankan di komputer Anda.

**2** Tombol **Cancel** (Batal): Menghentikan pengoperasian yang sedang berlangsung.

Tombol **Wireless** (Nirkabel): Menyalakan atau mematikan kemampuan nirkabel.

**3** Lampu **Wireless** (Nirkabel): Mengindikasikan apakah printer tersambung ke jaringan nirkabel atau tidak. Lampu yang berkedip mengindikasikan bahwa nirkabel belum diatur atau bahwa printer mencoba untuk tersambung.

Tombol **Wi-Fi Direct**: Menghidupkan atau mematikan Wi-Fi Direct.

**4** Lampu **Wi-Fi Direct**: Mengindikasikan status aktif atau nonaktif pada Wi-Fi Direct. Lampu yang berkedip mengindikasikan bahwa printer menyambungkan ke perangkat seluler melalui mode push Wi-Fi Protected Setup (WPS) atau terdapat masalah sambungan Wi-Fi Direct.

Tombol **Start Copy Color** (Mulai Salin Warna): Memulai pekerjaan salin berwarna. Untuk menambah jumlah salinan warna, tekan tombol ini beberapa kali. Jumlah salinan akan ditampilkan pada layar panel kontrol. Penyalinan akan dimulai dua detik setelah tombol terakhir ditekan.

- **Catatan**: Anda bisa menghasilkan laporan diagnostik kualitas cetak dengan menekan dan menahan tombol **Start Copy Color** (Mulai Salin Warna) selama 3 detik.
- **6** Tombol **Power** (Daya): Menyalakan atau mematikan printer.
- **7** Lampu **Printhead Alert** (Peringatan Kepala Cetak): Mengindikasikan masalah kepala cetak.
- **8** Tombol **Resume** (Lanjutkan): Melanjutkan suatu pekerjaan yang telah terhenti (misalnya, setelah memuatkan kertas atau mengeluarkan kertas macet).
	- Lampu **Resume** (Lanjutkan): Mengindikasikan printer dalam status peringatan atau kesalahan.
- **9** Tombol **Information** (Informasi): Tekan tombol ini untuk mencetak informasi mengenai cara menyambungkan printer Anda secara nirkabel ke jaringan atau secara langsung ke komputer dan perangkat seluler Anda.

Tombol **HP ePrint**: Menghidupkan atau mematikan HP ePrint.

**10** Lampu **HP ePrint**: Mengindikasikan status aktif atau nonaktif pada HP ePrint. Lampu yang berkedip mengindikasikan masalah dengan sambungan ke Layanan Web.

**11** Tombol **Start Copy Black** (Mulai Salin Hitam): Memulai pekerjaan salin hitam-putih. Untuk menambah jumlah salinan hitam dan putih, tekan tombol ini beberapa kali. Jumlah salinan akan ditampilkan pada layar panel kontrol. Penyalinan akan dimulai dua detik setelah tombol terakhir ditekan.

**5**

### **Tidak dapat Mencetak**

#### **Jika Anda masih tidak dapat mencetak, cobalah yang berikut ini:**

- **1.** Pastikan kabel daya tersambung dengan benar dan printer dinyalakan. Tombol **Power** (Daya) akan menyala.
- **2.** Jika komputer Anda tersambung ke printer melalui kabel USB, pastikan sambungan USB sudah aman. Jika komputer Anda tersambung ke printer melalui sambungan nirkabel, pastikan bahwa sambungan nirkabel berfungsi.
- **3.** Kunjungi situs web Alat Diagnostik HP di **[www.hp.com/go/tools](http://www.hp.com/go/tools)** untuk mengunduh utilitas diagnostik gratis (alat) yang dapat Anda gunakan untuk mengatasi masalah printer yang umum.

#### **Windows Mac**

#### **Pastikan printer telah diset sebagai perangkat pencetakan standar Anda:**

- **Windows 8.1** dan **Windows 8:** Tunjuk atau ketuk sudut kanan atas layar untuk membuka bilah Charm, klik ikon **Settings** (Pengaturan), klik atau ketuk **Control Panel** (Panel Kontrol), kemudian klik atau ketuk **View devices and printers** (Lihat perangkat dan printer).
- **Windows 7:** Dari menu **Start** (Mulai) Windows, klik **Devices and Printers** (Perangkat dan Printer).
- **Windows Vista:** Pada bilah tugas Windows, klik **Start** (Mulai), klik **Control Panel** (Panel Kontrol), lalu klik **Printer**.
- **Windows XP:** Pada bilah tugas Windows, klik **Start** (Mulai), klik **Control Panel** (Panel Kontrol), lalu klik **Printers and Faxes** (Printer dan Faks).

Pastikan lingkaran di sebelah printer memiliki tanda centang. Jika printer Anda tidak terpilih sebagai printer standar, klik kanan ikon printer lalu pilih **Set as Default Printer** (Set sebagai Printer Standar) dari menu.

#### **Jika Anda menggunakan kabel USB, namun masih tidak dapat mencetak, atau penginstalan perangkat lunaknya gagal:**

- **1.** Keluarkan CD dari drive CD/DVD, kemudian lepaskan kabel USB dari komputer.
- **2.** Nyalakan ulang komputer.
- **3.** Masukkan CD perangkat lunak printer ke dalam drive CD/DVD, kemudian ikuti petunjuk pada layar untuk menginstal perangkat lunak printer. Jangan hubungkan kabel USB sebelum diperintahkan.
- **4.** Setelah instalasi selesai, nyalakan ulang komputer.

#### **Jika Anda menggunakan fungsi nirkabel, namun masih tidak dapat mencetak:**

Masuk ke bagian ["Jaringan Nirkabel"](#page-27-0) pada halaman selanjutnya untuk memperoleh informasi lebih lanjut.

#### **Cek antrean cetak Anda:**

- **1.** Dalam **System Preferences** (Preferensi Sistem), klik **Printers & Scanners** (Printer & Pemindai) (**Print & Scan** (Cetak & Pindai) di OS X v10.8 Mountain Lion).
- **2.** Klik **Open Print Queue** (Buka Antrean Cetak).
- **3.** Klik pekerjaan cetak untuk memilihnya.
- **4.** Gunakan tombol berikut untuk menangani pekerjaan cetak:
	- ikon **Cancel** (Batal): Membatalkan pekerjaan cetak yang terpilih.
	- **Resume** (Lanjutkan): Melanjutkan pekerjaan cetak yang telah dihentikan sementara.
- **5.** Jika sudah membuat perubahan, cobalah cetak lagi.

#### **Nyalakan ulang dan set ulang:**

- **1.** Nyalakan ulang komputer.
- **2.** Set ulang printer.
	- **a.** Matikan printer, kemudian cabut kabel daya printer.
	- **b.** Tunggu sebentar, lalu colokkan kembali kabel daya dan nyalakan printer.

#### **Set ulang sistem pencetakan:**

- **1.** Dalam **System Preferences** (Preferensi Sistem), klik **Printers & Scanners** (Printer & Pemindai) (**Print & Scan** (Cetak & Pindai) di OS X v10.8 Mountain Lion).
- **2.** Tekan terus tombol **Control** (Kontrol) sambil mengeklik daftar pilihan di sebelah kiri, kemudian pilih **Reset printing system** (Set ulang sistem pencetakan).
- **3.** Tambahkan printer yang akan digunakan.

#### **Hapus instalasi perangkat lunak:**

- **1.** Jika printer dihubungkan ke komputer melalui USB, lepas kabel USB printer dari komputer.
- **2.** Buka folder **Applications/Hewlett-Packard** (Aplikasi/Hewlett-Packard).
- **3.** Klik dua kali **HP Uninstaller** (Penghapus Instalan HP), kemudian ikuti petunjuk pada layar.

#### **Pengakuan**

Microsoft dan Windows adalah merek dagang terdaftar atau merek dagang Microsoft Corporation di Amerika Serikat dan/atau negara lainnya.

Mac, OS X, dan AirPrint adalah merek dagang dari Apple Inc. yang terdaftar di AS dan negara lain.

### <span id="page-27-0"></span>**Jaringan Nirkabel**

### **Perlu bantuan soal jejaring?**

Kunjungi **[www.hp.com/go/wirelessprinting](http://www.hp.com/go/wirelessprinting)** untuk mempelajari cara menyiapkan jaringan nirkabel Anda, mengeset atau mengonfigurasi ulang printer Anda, dan memecahkan masalah jejaring.

**Tip** (Kiat): Tekan tombol **Information** (Informasi) ((i)) pada panel kontrol untuk mencetak informasi mengenai cara menyambungkan printer Anda secara nirkabel ke jaringan atau secara langsung ke komputer dan perangkat seluler Anda.

#### **Jika proses penyambungan printer ke jaringan tidak berhasil**

#### • **Pastikan fungsi nirkabel di printer telah diaktifkan.**

Dari panel kontrol printer, jika lampu **Wireless** (Nirkabel) mati, tekan tombol **Wireless** (((**\*)**) (Nirkabel) untuk mengaktifkan kemampuan nirkabel printer.

- **Pastikan printer Anda tersambung ke jaringan.**
	- **1.** Dari panel kontrol printer, tekan tombol **Wireless** (( $\P$ )) (Nirkabel) dan tombol **Information** (( $\widehat{\bf i}$ )) (Informasi) pada waktu yang sama untuk mencetak laporan uji jaringan nirkabel dan halaman konfigurasi jaringan.
	- **2.** Periksa bagian atas laporan uji nirkabel untuk melihat adakah sesuatu yang gagal selama tes.
	- Lihat bagian **DIAGNOSTICS RESULTS** (HASIL DIAGNOSIS) untuk semua tes yang telah dijalankan, untuk memastikan apakah printer Anda lulus tes atau tidak.
	- Dari bagian **CURRENT CONFIGURATION** (KONFIGURASI SAAT INI), temukan Nama Jaringan (SSID) ke mana saat ini printer Anda tersambung. Pastikan printer telah disambungkan ke jaringan yang sama seperti yang digunakan komputer.
	- **3.** Jika laporan mengindikasikan printer tidak tersambung ke jaringan, tekan tombol **Information** ((**i**)) (Informasi) selama tiga detik untuk mencetak panduan mulai cepat nirkabel, lalu ikuti petunjuk di dalamnya untuk menyambungkan printer Anda ke jaringan.

**Catatan:** Jika komputer Anda disambungkan ke Jaringan Privat Virtual (VPN/Virtual Private Network), untuk sementara putuskan dulu sambungan dari VPN sebelum melanjutkan proses instalasi. Setelah instalasi, Anda harus memutus sambungan dari VPN untuk mengakses printer Anda melalui jaringan rumah.

#### • **Pastikan perangkat lunak keamanan tidak menghalangi komunikasi lewat jaringan Anda.**

Perangkat lunak keamanan, seperti firewall, dapat menghalangi komunikasi antara komputer Anda dan printer saat penginstalan dilakukan melalui jaringan. Jika printer Anda tidak dapat terdeteksi, untuk sementara nonaktifkan firewall Anda, lalu cek apakah permasalahan tersebut sudah dapat teratasi. Untuk bantuan dan tips lebih lanjut tentang perangkat lunak keamanan, silakan kunjungi: **[www.hp.com/go/wpc-firewall](http://www.hp.com/go/wpc-firewall)**.

#### • **Nyalakan ulang komponen jaringan nirkabel.**

Matikan router dan printer, kemudian hidupkan kembali sesuai urutan ini: router terlebih dahulu, kemudian printer. Mematikan perangkat-perangkat itu kemudian menghidupkannya lagi seringkali membantu mengatasi masalah komunikasi jaringan. Jika masih tak dapat tersambung, matikan router, printer, dan komputer, kemudian hidupkan kembali perangkat-perangkat itu dengan urutan berikut: router terlebih dahulu, lalu printer, kemudian komputer.

Jika masih bermasalah, kunjungi Pusat Pencetakan Nirkabel HP (**[www.hp.com/go/wirelessprinting](http://www.hp.com/go/wirelessprinting)**). Situs web ini memuat informasi terkini dan terlengkap tentang pencetakan nirkabel, serta informasi untuk membantu Anda menyiapkan jaringan nirkabel; mengatasi masalah saat menyambungkan printer ke jaringan nirkabel; dan menyelesaikan masalah-masalah perangkat lunak keamanan.

**Catatan:** Jika Anda menggunakan komputer berbasis Windows, Anda dapat menggunakan aplikasi Print and Scan Doctor yang dapat membantu mengatasi berbagai masalah yang mungkin Anda alami dengan printer. Untuk mengunduh aplikasi ini, kunjungi **[www.hp.com/go/tools](http://www.hp.com/go/tools)**.

#### **Jika Anda ingin berbagi printer dengan beberapa komputer di jaringan**

Instal dulu printer Anda di jaringan rumah. Jika printer sudah tersambung dengan jaringan rumah, Anda dapat berbagi akses printer dengan komputer lain yang berada di jaringan yang sama. Untuk setiap penambahan unit komputer, Anda hanya perlu menginstal perangkat lunak printer HP. Selama penginstalan perangkat lunak, pilih **Wireless** (Nirkabel) dari layar **Connection Options** (Opsi Sambungan) lalu ikuti petunjuk pada layar.

### **Jaringan Nirkabel (lanjutan)**

#### **Jika Anda ingin mengubah dari sambungan USB ke sambungan nirkabel**

Pastikan dulu Anda telah berhasil menginstal perangkat lunak printer.

#### **Windows**

- **1.** Klik dua kali ikon printer di desktop atau lakukan salah satu dari yang berikut ini untuk membuka perangkat lunak printer:
	- **Windows 8.1**: Klik panah-ke-bawah di sudut kiri bawah layar Mulai, lalu pilih nama printer.
	- **Windows 8**: Klik kanan area kosong pada layar Mulai, klik **All Apps** (Semua Aplikasi) pada bilah aplikasi, lalu pilih nama printer.
	- **Windows 7**, **Windows Vista**, dan **Windows XP**: Dari desktop komputer, klik **Start** (Mulai), pilih **All Programs** (Semua Program) atau **Programs** (Program), klik **HP**, klik folder untuk printer, lalu pilih ikon dengan nama printer.
- **2.** Di perangkat lunak printer, klik **Utilities** (Utilitas).
- **3.** Pilih **Printer Setup & Software** (Pengesetan Printer & Perangkat Lunak).
- **4.** Pilih **Convert a USB connected printer to wireless** (Ubah sambungan USB printer ke nirkabel). Ikuti petunjuk pada layar.

#### **Mac**

Gunakan **HP Utility** (Utilitas HP) dalam **Applications/Hewlett-Packard** (Aplikasi/Hewlett-Packard) untuk mengubah sambungan perangkat lunak printer ke nirkabel.

#### **Jika Anda ingin menggunakan printer secara nirkabel tanpa router**

Gunakan Wi-Fi Direct untuk mencetak secara nirkabel tanpa router, dari komputer, ponsel pintar, atau perangkat nirkabel milik Anda lainnya. Untuk menggunakan Wi-Fi Direct dari komputer, perangkat lunak printer harus diinstal di komputer.

- **1.** Jika lampu **Wi-Fi Direct** pada printer mati, tekan tombol **Wi-Fi Direct** ( ) untuk mengaktifkan Wi-Fi Direct. Lampu **Wi-Fi Direct** menyala saat Wi-Fi Direct dinyalakan.
- **2.** Tekan tombol **Wi-Fi Direct** ( $\widehat{\mathbb{Q}}$ ) dan tombol **Information** (( $\widehat{\mathbf{i}}$ )) (Informasi) bersamaan untuk mencetak panduan Wi-Fi Direct.
- **3.** Ikuti petunjuk pada panduan Wi-Fi Direct untuk menyambungkan komputer atau perangkat seluler ke printer.
- **4.** Cetak seperti yang biasa Anda lakukan dari komputer atau perangkat seluler.

**Catatan:** Sambungan Wi-Fi Direct tidak menyediakan akses Internet.

Kunjungi Wi-Fi Wireless Printing Center (Pusat Pencetakan Nirkabel HP) di **[www.hp.com/go/wirelessprintin](http://www.hp.com/go/wirelessprintin)** untuk informasi lebih lanjut mengenai Wi-Fi Direct.

Produk ini didesain untuk digunakan di lingkungan terbuka (misalnya, di rumah dan tidak tersambung ke Internet publik) di mana siapa pun dapat mengakses dan menggunakan printer. Hasilnya, pengaturan Wi-Fi Direct berada dalam mode "Otomatis" secara default, tanpa kata sandi administrator; hal ini memungkinkan siapa pun dalam rentang nirkabel untuk menyambung dan mengakses semua fungsi dan pengaturan printer. Jika tingkat keamanan yang lebih tinggi diinginkan, HP merekomendasikan perubahan Metode Sambungan Wi-Fi Direct dari "Otomatis" menjadi "Manual" dan menetapkan kata sandi administrator.

#### **jika Anda ingin mencetak dari perangkat seluler**

Printer ini dilengkapi kemampuan pencetakan seluler. Anda dapat mencetak secara nirkabel dari perangkat seluler Anda. Untuk menggunakan pencetakan seluler, printer dan perangkat seluler Anda harus tersambung ke jaringan nirkabel yang sama.

- Untuk perangkat seluler dengan pencetakan bawaan:
	- **1.** Pilih sembarang item pada perangkat Anda.
	- **2.** Sentuh ikon **Share** (Bagikan) pada perangkat Apple atau ikon **Menu** (Menu) pada perangkat Android, lalu sentuh **Print from the menu list** (Cetak dari daftar menu).
	- **3.** Pilih printer Anda, modifikasikan pengaturan pencetakan apa pun bila perlu, lalu sentuh **Print** (Cetak).
- Untuk perangkat seluler tanpa pencetakan bawaan atau jika Anda tidak yakin, kunjungi **[www.hp.com/go/mobileprinting](http://www.hp.com/go/mobileprinting)** untuk mempelajari selengkapnya.

### **Informasi Tinta Penting**

Untuk memastikan bahwa printer Anda berfungsi dengan benar, Anda perlu memastikan bahwa katup tintanya tidak dibuka kunci untuk pencetakan, dan dikunci untuk pemindahan. Anda juga harus mempertahankan level tinta yang tepat dalam tangki tinta saat Anda mencetak.

#### **Kunci dan buka kunci katup tinta untuk mengontrol aliran tinta**

Kunci dan buka kunci katup tinta di depan tangki tinta untuk mengontrol aliran tinta ke printer.

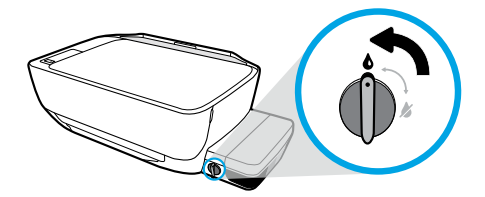

#### **Buka kunci**

Sebelum Anda mencetak, pastikan katup tinta sudah dibuka kunci. Putar katup ke kiri ke posisi vertikal untuk membuka kunci.

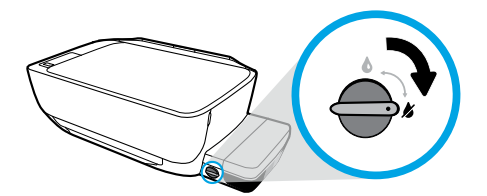

#### **Kunci**

Untuk mencegah kebocoran tinta, pastikan katup tinta terkunci sebelum Anda mencoba untuk menggerakkan atau memiringkan printer. Putar katup ke kanan ke posisi horizontal untuk mengunci.

#### **Pertahankan level tinta yang tepat**

Gunakan garis level tinta di tangki tinta untuk menentukan waktu untuk mengisi tangki dan seberapa banyak tinta harus ditambahkan. Jangan pernah mencetak ketika salah satu tangki tinta berisi kurang dari volume tinta minimum. Mencetak dengan tinta yang terlalu sedikit atau mengisi tangki dengan tinta yang terlalu banyak dapat merusak printer dan memengaruhi kualitas cetak. Pastikan Anda mencocokkan warna tinta dengan warna pada tangki tinta saat mengisi ulang tangki tinta. Lihat buklet **Start here** (Mulai dari sini) untuk petunjuk mengenai cara mengisi tangki tinta.

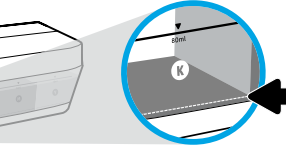

#### **Level tinta minimum**

Level tinta tidak boleh di bawah garis minimum. Mencetak dengan level tinta di bawah garis minimum bisa menyebabkan kerusakan pada printer Anda.

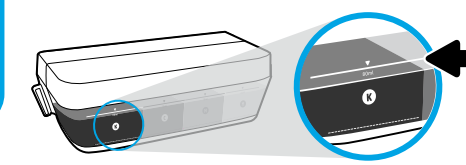

#### **Level tinta maksimum**

Jangan mengisi tinta melebihi garis maksimum. Level tinta di atas garis maksimum bisa menyebabkan kebocoran. Saat Anda mengisi ulang, sejumlah tinta akan tersisa di dalam botol tinta. Anda dapat menyimpan tinta yang tersisa dengan menyimpan botol tinta di tempat yang kering dan sejuk untuk pengisian di waktu mendatang.

**Catatan:** Servis atau perbaikan produk yang diperlukan akibat dari pengisian tangki tinta yang tidak benar dan/atau penggunaan tinta non-HP tidak tercakup dalam jaminan.

### **Kesalahan Tampilan Panel Kontrol**

Tampilan panel kontrol printer menunjukkan adanya kesalahan dengan mengedipkan huruf "E" dan sebuah angka secara bergantian. Tabel di bawah ini mencantumkan sejumlah kesalahan yang umum.

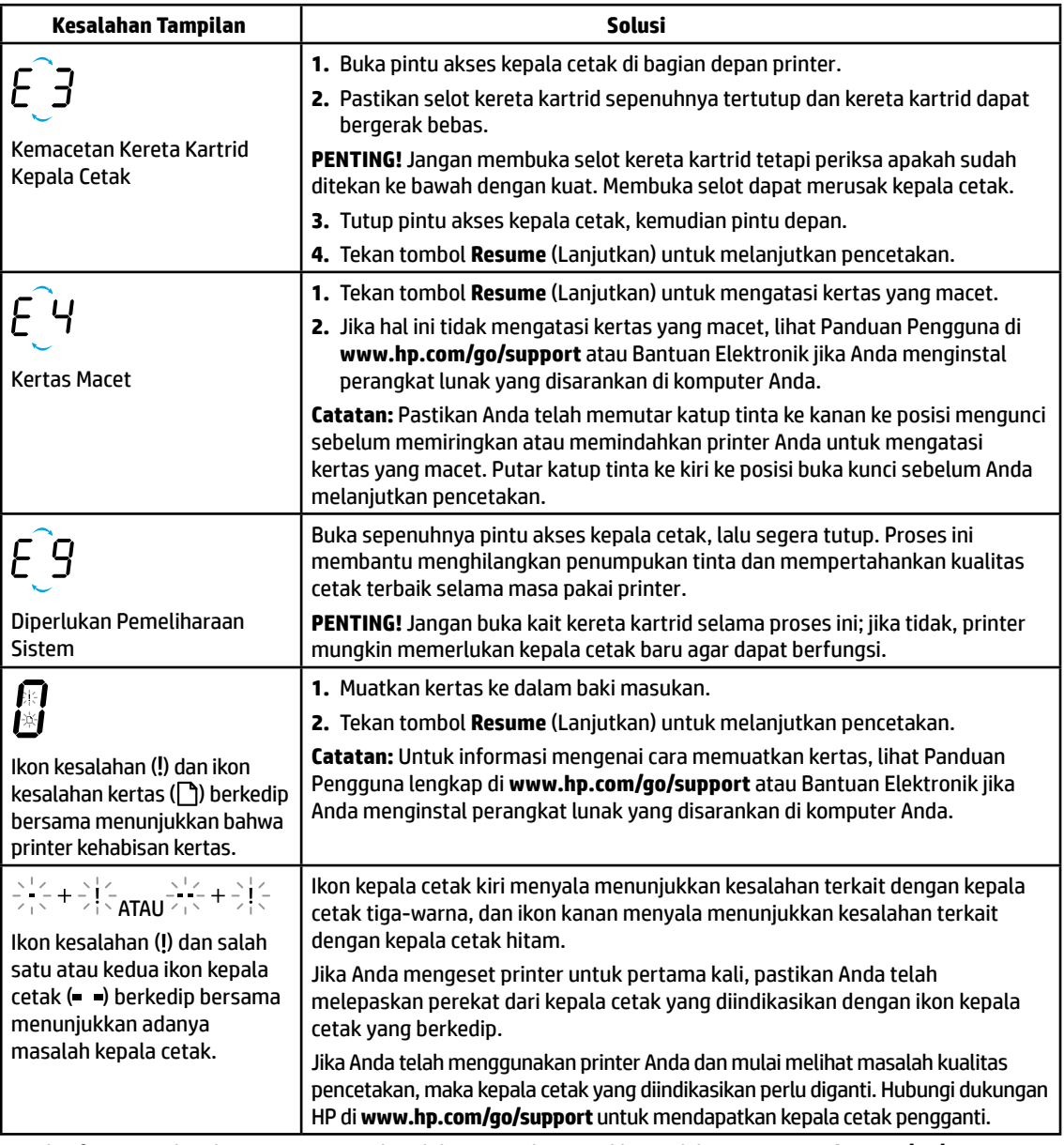

Untuk informasi selengkapnya mengenai kesalahan tampilan panel kontrol, kunjungi **[www.hp.com/go/support](http://www.hp.com/go/support)** untuk melihat atau mengunduh Panduan Pengguna lengkap. Jika Anda menginstal perangkat lunak yang disarankan pada komputer Anda, Anda juga akan menemukan kesalahan tampilan panel kontrol dalam Bantuan Elektronik.

### **Informasi keselamatan**

Gunakan hanya dengan kabel daya dan adaptor daya (jika ada) yang disediakan HP.

Tinta mengandung nitrat. Jangan diminum atau dimasukkan ke mulut. Jauhkan dari jangkauan anak-anak. Hindarkan mengenai mata. Informasi mengenai Lembar Data Keselamatan, keamanan produk, dan lingkungan tersedia di **[www.hp.com/go/ecodata](http://www.hp.com/go/ecodata)**.

### **Pernyataan jaminan terbatas printer HP**

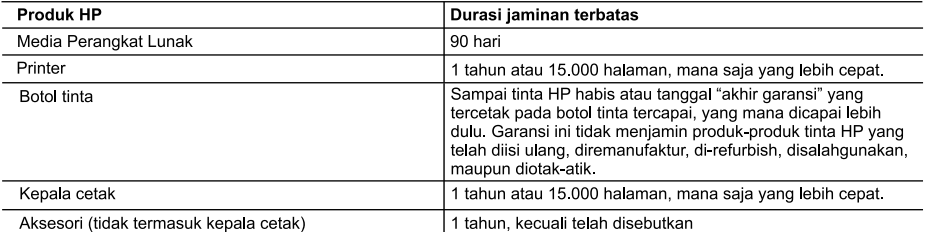

A. Masa berlaku jaminan terbatas

- 1. HP menjamin kepada pelanggan pengguna-akhir, bahwa produk-produk HP yang ditentukan di atas akan bebas dari kerusakan dalam bahan dan pengerjaan selama masa yang ditentukan di atas, yang mana masa tersebut dimulai pada tanggal pembelian oleh pelanggan.
- 2. Untuk produk-produk perangkat lunak, jaminan terbatas HP hanya berlaku untuk kegagalan melaksanakan petunjuk pentrograman. HP tidak menjamin bahwa pengoperasian produk apa pun akan bebas dari gangguan atau kesalahan.
- 3. Jaminan terbatas HP hanya mencakup kerusakan yang timbul akibat penggunaan produk secara normal, dan tidak mencakup masalah lain apapun, termasuk yang timbul akibat dari:
	- a. Perawatan atau modifikasi yang tidak layak;
	- b. Perangkat lunak, media, suku-cadang, atau persediaan yang tidak disediakan atau didukung oleh HP;
	- c. Pengoperasian di luar spesifikasi produk;
	- d. Modifikasi yang tidak berwenang atau penyalah gunaan.
- 4. Untuk produk printer HP, penggunaan tinta atau kepala cetak non-HP tidak memengaruhi jaminan kepada pelanggan atau kontrak dukungan HP dengan pelanggan. Namun, jika printer tidak berfungsi atau rusak akibat penggunaan tinta atau kepala cetak non-HP; atau tinta atau kepala cetak kedaluwarsa, HP akan mengenakan biaya waktu dan bahan standar untuk menyervis printer akibat kegagalan fungsi atau kerusakan tertentu.
- 5. Jika HP menerima pemberitahuan tentang kerusakan dalam produk apapun yang tercakup oleh jaminan HP sewaktu masa jaminan masih berlaku, maka HP akan memperbaiki atau mengganti produk, atas opsi HP
- 6. Jika, sebagaimana berlaku, HP tidak dapat memperbaiki atau mengganti produk rusak, yang tercakup oleh jaminan HP, maka dalam batas waktu yang wajar setelah pemberitahuan tentang kerusakan, HP akan mengganti biaya pembelian untuk produk tersebut
- 7. HP tidak berkewajiban untuk memperbaiki, mengganti, atau mengembalikan uang sampai pelanggan mengembalikan produk rusak ke HP.
- 8. Produk pengganti apapun dapat merupakan produk baru atau seperti baru, asalkan produk tersebut memiliki fungsi yang setidaknya sama dengan produk yang diganti.
- 9. Produk-produk HP dapat terdiri dari suku-cadang, komponen, atau bahan yang dimanufaktur ulang, yang kinerjanya sama seperti yang baru
- 10. Keterangan Jaminan Terbatas HP berlaku di negara/wilayah manapun, di mana produk HP yang tercakup jaminan didistribusikan oleh HP. Kontrak untuk layanan jaminan tambahan, seperti layanan di tempat, dapat menjadi tersedia dari fasilitas servis HP resmi manapun di negara-negara/wilayah-wilayah tempat produk didistribusikan oleh HP atau oleh importir resmi.
- B. Pembatasan jaminan
	- SEJAUH DIIZINKAN OLEH UNDANG-UNDANG SETEMPAT, BAIK HP MAUPUN PIHAK KETIGA TIDAK MEMBUAT JAMINAN ATAU KETENTUAN LAIN APAPUN, BAIK TERSURAT ATAU TERSIRAT, MENGENAI KEMAMPUAN UNTUK DIPERDAGANGKAN (MERCHANTABILITY), KUALITAS YANG MEMUASKAN, SERTA KESESUAIAN UNTUK TUJUAN TERTENTU.
- C. Pembatasan tanggung jawab
	- 1. Sepanjang yang diijinkan oleh undang-undang setempat, ganti rugi yang diberikan dalam Keterangan Jaminan ini merupakan satu-satunya ganti-rugi ekslusif bagi pelanggan.
	- 2. SEBATAS YANG DILIINKAN OLEH HUKUM SETEMPAT, KECUALI KEWAJIBAN-KEWAJIBAN YANG DITETAPKAN DALAM KETERANGAN JAMINAN INI, DAN DALAM HAL APAPUN, HP ATAUPUN PEMASOK PIHAK KETIGA TIDAK DIKENAKAN TANGGUNG JAWAB ATAS KERUSAKAN LANGSUNG, TIDAK LANGSUNG, KHUSUS, SEWAKTU-WAKTU, ATAUPUN SEBAGAI AKIBAT, BAIK BERDASARKAN KONTRAK, KELALAIAN, MAUPUN TEORI HUKUM LAINNYA DAN DILAPORKAN-TIDAKNYA KEMUNGKINAN ATAS KERUSAKAN DIMAKSUD.
- D. Undang-undang setempat
	- 1. Keterangan Jaminan ini memberikan kepada pelanggan hak hukum tertentu. Pelanggan kemungkinan memiliki juga hak lainnya yang berbeda pada setiap negara bagian di Amerika Serikat, dari propinsi lainnya di Kanada, dan dari negara/wilayah lainnya di seluruh dunia.
	- 2. Sebatas perbedaan antara Keterangan Jaminan ini dengan hukum setempat, maka Keterangan Jaminan akan diperbaiki agar seiring dengan hukum setempat yang dimaksud. Bedasarkan hukum setempat tersebut, mungkin penafian dan pembatasan tertentu dari Keterangan Jaminan ini tidak berlaku bagi pelanggan. Sebagai contoh, beberapa negara bagian di Amerika Serikat, dan beberapa pemerintahan di luar Amerika Serikat (termasuk propinsi-propinsi di Kanada), mungkin:
		- a. Melarang penafian dan pembatasan dalam Keterangan Jaminan ini untuk membatasi undang-undang hak konsumen (misalnya, di Kerajaan Inggris);
		- b. Kalau tidak, membatasi kemampuan produsen untuk memberlakukan penafian atau pembatasan dimaksud: atau c. Memberikan hak jaminan tambahan bagi pelanggan, mencantumkan batas waktu jaminan yang ditetapkan, yang mana produsen tidak dapat menafikan, atau menerapkan pembatasan atas masa jaminan dimaksud.
	- PERSYARATAN DALAM KETERANGAN JAMINAN INI, KECUALI SEBATAS YANG DIIJINKAN OLEH HUKUM, TIDAK MENGECUALIKAN, MEMBATASI, ATAU MENGUBAH, DAN MENAMBAHKAN HAK UNDANG-UNDANG YANG DIWAJIBKAN, YANG BERLAKU ATAS PENJUALAN PRODUK-PRODUK HP KEPADA PARA PELANGGAN DIMAKSUD.

## **เริ มต่ ้ นใชงาน ้**

- **1.** ปฏิบัติตามคู่มือฉบับย่อ **เริ่มต้นที่นี่** เพื่อทำการตั้งค่าเครื่องพิมพ์ของคุณ **่** ์<br>เ
- **2.** ใส่แผ่นซีดีซอฟต์แวร์เครื่องพิมพ์ของ HP เข้าในคอมพิวเตอร์ของคุณ หรือไปที่ **[123.hp.com/dj5820](http://123.hp.com/dj5820)** เพื่อทำการติดตั้ง ์ ่ ซอฟต์แวรัสำหรับอุปกรณ์มือถือ หรือซอฟต์แวร์เครื่องพิมพ์ของ HP และเชื่อมต่อเครื่องพิมพ์เข้าในเครือข่ายของคุณ ์ ่ ์<br>เ

**Windows:** หากคอมพิวเตอร์ของคุณไม่ ได้เชื่อมต่ออินเทอร์เน็ต ให้ ไส่แผ่นซีดีซอฟต์แวร์เครื่องพิมพ์เข้าในคอมพิวเตอร์ของคุณ ่ ์ หากโปรแกรมการติดตั้งไม่ปรากฏขึ้นให้ ไปที่ **Computer** (คอมพิวเตอร์) คลิกสองครั้งที่ ไอคอนไดรฟ์ซีดี/ดีวีดีที่มีโลโก้ HP อยู่ ่ และจากนั้นคลิกสองครั้งที**่ setup.exe** 

**Mac:** จะเลือกใช้งานซอฟต์แวร์เครื่องพิมพ์ของ HP เฉพาะจาก **[123.hp.com/dj5820](http://123.hp.com/dj5820)** เท่านั้น แผ่นซีดีซอฟต์แวร์เครื่องพิมพ์ ่ ์ ของ HP จะนำคุณไปยังเว็บ

#### **่เรียนรู้เพิ่มเติม ่**

วิ**ธีใช้แบบอิเล็กทรอนิกส์:** ติดตั้งวิธีใช้แบบอิเล็กทรอนิกส์ โดยเลือกจากซอฟต์แวร์ที่แนะนำในระหว่างการติดตั้งซอฟต์แวร์ เรียนรู้ เกี่ยวกับคุณลักษณะผลิตภัณฑ์ การพิมพ์ การแก้ ไขปัญหา และการสนับสนุน ค้นหาประกาศ ข้อมูลสังแวดล้อม และข้อมูลกฎระเบียบ ่ ่ รวมทั้งประกาศกฎระเบียบสหภาพยุโรปและถ้อยแถลงเกี่ยวกับการปฏิบัติตามกฎระเบียบได้จากส่วนข้อมูลทางเทคนิค ่

- Windows® 8.1: คลิกลูกศรลงที่มุมล่างซ้ายของหน้าจอเริ่ม เลือกชื่อเครื่องพิมพ์ คลิก Help (วิธี ใช้) แล้วคลิก Search HP ่ ์<br>เ **Help** (ค้นหาวิธีใช้ HP)
- **Windows® 8:** บนหน้าจอเริ่มให้คลิกขวาบนพื้นที่ว่างของหน้าจอ คลิก **All Apps** (โปรแกรมทั้งหมด) บนแถบแอพพลิเคชัน ่ คลิกไอคอนที่มีชื่อของเครื่องพิมพ์อยู่ แล้วคลิก **Help** (วิธี ใช้) ่ ์<br>เ
- Windows® 7, Windows Vista® และ Windows® XP: คลิก Start (เริ่ม) เลือก All Programs (โปรแกรมทั้งหมด) เลือก **HP** จากนั้นเลือกชื่อเครื่องพิมพ์ ่ ์<br>เ
- OS X, Yosemite: คลิกที่ Help>Mac Help (วิธีใช้ > วิธีใช้ Mac) ป้อนชื่อเครื่องพิมพ์ในเขตข้อมูลการค้นหาในตัวแสดงวิธีใช้ ่ ์<br>เ และกด Enter
- OS X, Mavericks: คลิกที่ Help (วิธี ใช้) > Help Center (ศูนย์วิธี ใช้) ในหน้าต่าง ตัวแสดงวิธี ใช้ คลิก Help for all your **apps** (วิธี ใช้สำหรับแอปพลิเคชันทั้งหมดของคุณ) จากนั้นคลิก วิธี ใช้สำหรับเครื่องพิมพ์ของคุณ ่

**Readme: ป**ระกอบด้วยข้อมูลสนับสนุนของ HP ระบบปฏิบัติการที่ต้องการ และการปรับปรุงเครื่องพิมพ์ล่าสุด ์

- Windows: ใสซีดีซอฟต์แวร์ ในเครื่องคอมพิวเตอร์ของคุณ และจากนั้นเรียกดูไฟล์ **ReadMe.chm** คลิกสองครั้งที่ ่ **ReadMe.chm** เพื อเปิ ด จากนันเล ้ อกื **ReadMe** ในภาษาของคณุ ่
- **Mac: เปิดโฟลเดอร์ Documents (เ**อกสาร) ที่อยู่ระดับบนสุดของตัวติดตั้งซอฟต์แวร์ คลิกสองครั้งท**ี่ ReadMe** และจากนั้น ่ เลอกื **ReadMe** ในภาษาของคณุ

**บนเว็ บไซต: ์** วธิีใชและข ้ อม้ ลเพู ิมเต ่ มิ: **[www.hp.com/go/support](http://www.hp.com/go/support)** การลงทะเบยนเคร ี ื องพมพิ :์**[www.register.hp.com](http://www.register.hp.com)** ่ คำประกาศเรื่องความสอดคล้องตามข้อก้าหนด: **[www.hp.eu/certificates](http://www.hp.eu/certificates)** การใช้หม็กพิมพ์: **[www.hp.com/go/inkusage](http://www.hp.com/go/inkusage)** ์ **1**

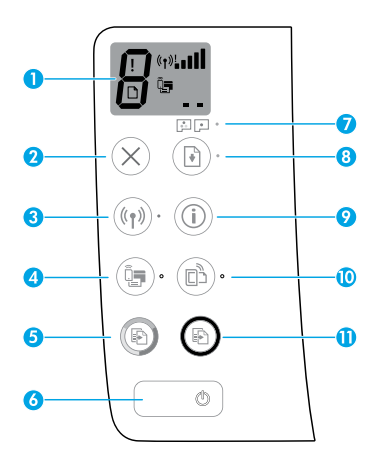

จอแสดงผลแผงควบคุม: แสดงจำนวนสำเนา สถานะการทำความสะอาดห้วพิมพ์ ข้อผิดพลาดของวัสดุพิมพ์ สถานะ ระบบไร้สาย และความแรงของสัญญาณ สถานะ Wi-Fi Direct และปัญหาของหัวพิมพ์ สำหรับข้อมูลเพิ่มเติมเกี่ยวกับ ่ ไอคอนให้ดูคู่มือผู้ใช้ฉบับเต็มได้ที่ **[www.hp.com/go/support](http://www.hp.com/go/support)** หรือวิธีใช้แบบอิเล็กทรอนิกส์ หากคุณมีการติดตั้ง ซอฟต์แวร์ที่แนะนำไว้บนคอมพิวเตอร์ของคณ

**2** ปุ่ม **Cancel** (ยกเลิก): หยุดการทำงานปัจจุบัน

ปุ่ม **Wireless** (ไร้สาย): เปิดหรือปิดความสามารถการทำงานแบบไร้สาย

**3** ไฟแสดงสถานะ **Wireless** (ไร้สาย): ระบุว่าเครื่องพิมพ์เชื่อมต่ออยู่กับเครือข่ายไร้สายหรือไม่ไฟกระพริบระบุว่า ยังไม่มี ์ ่ การตั้งค่าระบบไร้สาย หรือเครื่องพิมพ์กำลังพยายามเชื่อมต่ออยู่ ์ ่

ปุ่ม **Wi-Fi Direct:** เปิ ดหรอปื ิ ด Wi-Fi Direct

**4** ไฟแสดงสถานะ **Wi-Fi Direct:** ระบุสถานะ Wi-Fi Direct ว่าเปิดหรือปิดอยู่ไฟกระพริบระบุว่า เครื่องพิมพ์กำลังเชื่อมต่อ ์ ์<br>เ กับอุปกรณ์มือถือในโหมดพุชสำหรับการตั้งค่าการป้องกัน Wi-Fi (WPS) หรือมีปัญหาเกี่ยวกับการเชื่อมต่อ Wi-Fi Direct ่ ่

ปุ่ม **Start Copy Color** (เริ่มทำสำเนาสี): เริ่มงานทำสำเนาสีในการเพิ่มจำนวนสำเนาสีให้กดปุ่มหลายๆ ครั้ง จะมีการ แสดงจำนวนสำเนาบนจอแสดงผลแผงควบคุม การทำสำเนาจะเริ่มต้นขึ้นในเวลา 2 วินาทีหลังจากการกดปุ่มครั้งสุดท้าย

- **5 หมายเหตุ:** คุณสามารถสร้างรายงานการวินิจฉัยคุณภาพการพิมพ์ได้ โดยการกดปุ่ม **Start Copy Color** (เริ่มทำ ี สำเนาสี) ค้างไว้เป็นเวลา 3 วินาที
- **6 ปุ่ม Power** (เปิด/ปิด): เปิดหรือปิดเครื่องพิมพ<sup>ิ</sup> ์<br>เ
- **7** ไฟแสดงสถานะ **Printhead Alert** (การเตือนหัวพิมพ์): แสดงถึงปัญหาของหัวพิมพ<sup>ิ</sup>
- **8** ปุ่ม **Resume (**กลับสู่การทำงาน): เริ่มทำงานใหม่หลังจากหยุดชะงัก (เช่น หลังจากใส่กระดาษ หรือ ดึงกระดาษที่ติดออก) ไฟแสดงสถานะ **Resume** (กลับสู่การทำงาน): แสดงว่าเครื่องพิมพ์อยู่ ในสถานะเตือนหรือข้อผิดพลาด ์
- **<sup>9</sup>** ปุ่ม **Information** (ขอม้ ลู): กดปุ่มนี เพื อพมพิ ข์อม้ ลเก ู ี ยวกับวธิการเช ี ื อมตอเคร ่ ื องพมพิ ของค ์ ณเข ุ าในเคร ้ อขื าย่ ้ ่ ่ ่ ่ ของคุณแบบไร้สาย หรือเชื่อมต่อโดยตรงเข้ากับคอมพิวเตอร์ของคุณและอุปกรณ์มือถือของคุณ ่

ปุ่ม **HP ePrint:** เปิดหรือปิด HP ePrint

**10** ไฟแสดงสถานะ **HP ePrint:** ระบุว่าสถานะ HP ePrint เปิดหรือปิดไฟกระพริบจะระบุปัญหาเกี่ยวกับการเชื่อมต่อกับ ่ ่ บริการเว็บไซต์

**11** ปุ่ม **Start Copy Black** (เริ่มทำสำเนาขาวดำ): เริ่มทำสำเนาขาวดำ ในการเพิ่มจำนวนสำเนาขาวดำ ให้กดปุ่มหลายๆ ครั้ง จะมีการแสดงจำนวนสำเนาบนจอแสดงผลแผงควบคุม การทำสำเนาจะเริ่มต้นขึ้นในเวลา 2 วินาทีหลังจากการกดปุ่ม ครั้งสุดท้าย

## <mark>่ไม่สามารถพิมพ์ ได้</mark>

#### หากคุณไม่สามารถพิ่มพ์ได้ให้ลองดำเนินการดังต่อไปนี้**: ้**

- **1.** ตรวจสอบว่า มีการเชื่อมต่อสายไฟอย่างถูกต้องและปลอดภัย และเครื่องพิมพ์เปิดอยู่ ปุ่ม **Power** (เปิด/ปิด) จะติดสว่าง ่ ์
- **2.** หากมีการเชื่อมต่อคอมพิวเตอร์ของคุณเข้ากับเครื่องพิมพ์ โดยใช้สายเคเบิล USB ตรวจสอบให้แน่ ใจว่า มีการเชื่อมต่อสายเคเบิล USB ไว้ ่ ์ ์<br>เ อย่างดิแล้ว หากมีการเชื่อมต่อคอมพิวเตอร์เข้ากับเครื่องพิมพ์ โดยใช้การเชื่อมต่อแบบไร้สายให้ตรวจสอบว่าการเชื่อมต่อไร้สายทำงานอยู่ ่ ์<br>เ ่ ่
- **3.** ไปที่เว็บไซต์เครื่องมือวินิจฉัยของ HP ที่ **[www.hp.com/go/tools](http://www.hp.com/go/tools)** เพื่อดาวน์โหลดยูทิลิตี้สำหรับการวินิจฉัย (เครื่องมือ) ซึ่งคุณ ่ ์ ์ ่ สามารถใช้ ในการแก้ ไขปัญหาเครื่องพิมพ์ โดยทั่วไปได้ฟรี ์

### **Windows Mac**

#### ิตรวจสอบให้แน่ใจว่ามีการตั้งค่าเครื่องพิมพ์เป็นอุปกรณ์ **้ การพิ มพตามค ์ าเร ่ ิ มต่ ้ นของคุณ:**

- **Windows 8.1** และ **Windows 8:** ชี้ ไปที่หรือแตะที่มุมบน ้ ด้านขวาของหน้าจอเพื่อเปิดแถบชุดทางลัด คลิกที่ ไอคอน ่ ่ **Settings** (การตั้งค่า) คลิกหรือแตะที่ **Control Panel** (แผง ควบคุม) และจากนั้นคลิกหรือแตะที่ **View devices and printers** (ดูอุปกรณ์และเครื่องพิมพ์) ์
- **Windows 7:** จากเมนู Start (เริ่ม) ของ Windows ให้คลิกที่ **Devices and Printers** (อุปกรณ์และเครื่องพิมพ์) ์<br>เ
- **Windows Vista:** บนทาสก์บาร์ของ Windows ให้คลิกที่ **Start** (เริ่ม) คลิกที่ **Control Panel** (แผงควบคุม) และ จากนั้นคลิกที่ **Printer** (เครื่องพิมพ์) ์
- **Windows XP:** บนทาสกับารัของ Windows ให้คลิกที่ Start (เริ่ม) คลิกที่ **Control Panel** (แผงควบคุม) และจากนั้น คลิกที่ **Printers and Faxes** (เครื่องพิมพ์และโทรสาร) ์
- ตรวจสอบให้แน่ใจว่า มีการกาเครื่องหมายในวงกลมที่อยู่ถัดจาก ์<br>เ ์<br>เ เครื่องพิมพ์ของคุณ หากไม่มีการเลือกเครื่องพิมพ์ของคุณเป็น ่ ์ เครื่องพิมพ์ตามค่าเริ่มต้น ให้คลิกขวาที่ ไอคอนเครื่องพิมพ์ และ ่ ่ ์<br>เ เลือก **Set as Default Printer** (ตั้งค่าให้เป็นเครื่องพิมพ์ ่ ตามค่าเริ่มต้น) จากเมนู

#### **หากใชสายเคเบ ้ ิ ล USB แล้ วคุณยั งไมสามารถพ ่ ิ มพ์ได้หรอื การติ ดตั งซอฟตแวร ์ ล์้ มเหลว: ้**

- **1.** ให้นำแผ่นซี่ดีออกจากไดรฟ์ซี่ดี/ดีวีดี และจากนั้น ให้ถอด สายเคเบิล USB ออกจากคอมพิวเตอร์
- **2.** รีสตาร์ทคอมพิวเตอร์
- **3.** ใส่ซีดีซอฟต์แวร์เครื่องพิมพ์ในไดรฟ์ซีดี/ดีวีดี และจากนั้น ์ ปฏิบัติตามคำแนะนำบนหน้าจอเพื่อติดตั้งซอฟต์เเวร์ ่ เครื่องพิมพ์ ห้ามต่อสายเคเบิล USB จนกว่าจะปรากฏข้อความ ์ ี แจ้งให้ดำเนินการเช่นนั้น
- **4.** หลังจากเสร็จสิ้นการติดตั้งให้รีสตาร์ทคอมพิวเตอร์

### **หากคุณใชระบบไร ้ สายและย ้ ั งไมสามารถพ ่ ิ มพ์ได้ :**

โห้ไปที่ส่วน "Wireless Networking" (ระบบเครือข่ายไร้สาย) ใน ่ หน้าถัดไปสำหรับข้อมูลเพิ่มเติม

#### **ตรวจสอบคิ วการพิ มพของค ์ ุณ:**

- **1. ใน System Preferences** (การกำหนดลักษณะระบบ) **่ให้คลิกทิ Printers & Scanners** (เครื่องพิมพ์และ ์ **เครื่องสแกน) (Print & Scan** (พิมพ์และสแกน) ใน ์<br>เ OS X v10.8 Mountain Lion)
- **2.** คลิก **Open Print Queue** (เปิดคิวการพิมพ์)
- **3.** คลิกทิ้งานพิมพ์เพื่อเลือก ่ ่
- **4.** ใช้ปุ่มต่อไปนี้เพื่อจัดการงานพิมพ์: ้ ่
	- ไอคอน **Cancel** (ยกเลิก): ยกเลิกงานพิมพ์ที่เลือกไว้ ่
	- **Resume** (กลับสู่การทำงาน): พิมพ์งานที่หยุดไว้ชั่วคราวต่อไป
- **5.** หากคุณเปลี่ยนแปลงค่าต่างๆ เรียบร้อยแล้ว ให้ลองพิมพ์ ่ ใหม่อีกครั้<mark>ง</mark>

#### **รสตาร ี ทและร ์ เซี ต็ :**

- **1.** รีสตาร์ทคอมพิวเตอร์
- **2.** ริเซ็ตเครื่องพิมพ์ ่
	- **a.** ปิดเครื่องพิมพ์ และถอดสายไฟออก ่
	- **b.** รอสักครู่ จากนั้นเสียบปลั๊กสายไฟกลับเข้าไป และเปิด<br>แครื่องพิมพ์ ้ ่ เครื่องพิ้มพ์

#### **รเซี ตระบบการพ ็ ิ มพ:์**

- **1. ใน System Preferences** (การกำหนดลักษณะระบบ) **่ให้คลิกทิ Printers & Scanners** (เครื่องพิมพ์และ ์ **เครื่องสแกน) (Print & Scan (**พิมพ์และสแกน) ใน ์<br>เ OS X v10.8 Mountain Lion)
- **2.** กดแป้น **Control** ค้างไว้ขณะที่คณคลิกรายการทางด้านซ้าย ี และจากนั้นเลือก **Reset printing system** (รีเซ็ตระบบ การพิมพ์)
- **3.** เพิ่มเครื่องพิมพ์ที่คุณต้องการใช้ ่

#### **ถอนการติ ดตั งซอฟตแวร ์ :์ ้**

- **1.** หากเครื่องพิมพ์เชื่อมต่อกับคอมพิวเตอร์ของคุณผ่าน USB ่ ่ ให้ยกเลิกการเชื่อมต่อเครื่องพิมพ์จากคอมพิวเตอร์ของคุณ ่ ่
- **2.** เปิ ดโฟลเดอร **Applications/Hewlett-Packard** ์
- **3.** คลิกสองครั้งที่ **HP Uninstaller** (โปรแกรมถอนการติดตั้ง HP) และจากนั้นปฏิบัติตามคำแนะนำบนหน้าจอ

### **การรับรอง**

Microsoft และ Windows เป็นเครื่องหมายการค้าจดทะเบียนหรือเครื่องหมายการค้าของ Microsoft Corporation ในสหรัฐอเมริกา ่ ์ และ/หรือประเทศอินๆ ่

Mac, OS X และ AirPrint เป็นเครื่องหมายการค้าของ Apple Inc. ซึ่งได้รับการจดทะเบียนในสหรัฐอเมริกาและประเทศอื่นๆ ่ ่ ่<br>เ

## **ระบบเครอขื ายแบบไร ่ สาย ้**

#### ์ต้องการความช่วยเหลือเกี่ยวกับระบบเครือข่ายหรือไม่<mark>?</mark> **่**

เข้าไปที่ **[www.hp.com/go/wirelessprinting](http://www.hp.com/go/wirelessprinting)** เพื่อเรียนรู้วิธีการเตรียมเครือข่ายไร้สายของคุณ การตั้งค่าหรือการกำหนดค่า ่ เครื่องพิมพ์ของคุณ และการแก้ ไขปัญหาระบบเครือข่าย ์<br>เ

**เคล็ดลับ: กดปุ่ม ข้อมูล (( i ))** บนแผงควบคุม เพื่อพิมพ์ข้อมูลเกี่ยวกับวิธีการเชื่อมต่อเครื่องพิมพ์ของคุณเข้าในเครือข่ายของคุณ ์<br>เ ่ ่ ์ แบบไร้สาย หรือเชื่อมต่อโดยตรงเข้ากับคอมพิวเตอร์และอุปกรณ์มือถือของคุณ ่

### **หาก่อมต่อเครื่องพิมพ์ของคุณเข้ากับเครือข่ายไม่เป็นที่สำเร็จ**

#### • ให้ตรวจสอบะยืนยันว่า มีการเปิดใช้งานระบบไร้สาย บนเครื่องพิมพ์ของคุณแล้ว

จากแผงควบคุมเครื่องพิมพ์ หากไฟแสดงสถานะ **Wireless** (ไร้สาย) ดับให้กดปุ่ม **Wireless (( ๆ )**) (ไร้สาย) เพื่อเปิดคุณสมบัติ ์<br>เ ่ การใช้งานเครื่องพิมพ์แบบไร้สาย ่

- ให้ตรวจสอบะยืนยันว่า มีการเชื่อมต่อเครื่องพิมพ์เข้ากับเครือข่ายของคุณแล้ว **่**
	- 1. จากแผงควบคุมเครื่องพิมพ์ของคุณให้กดปุ่ม **Wireless ((( ๆ)) (ไ**ร้สาย) และปุ่ม **Information ((i)) (**ข้อมูล) พร้อมกัน เพื่อ<br> พิมพ์รายงานการทดสอบเครือข่ายไร้สายและหน้าการกำหนดค่าเครือข่าย ์
	- **2.** ดูที่ด้านบนของรายงานการทดสอบเครือข่ายไร้สาย เพื่อตรวจสอบว่ามีข้อผิดพลาดใดๆ เกิดขึ้นระหว่างการทดสอบหรือไม่ ่
	- ดูที่ส่วน **DIAGNOSTICS RESULTS (**ผลการวินิจฉัย) สำหรับการทดสอบทั้งหมดที่ดำเนินการไป เพื่อตรวจดูว่าเครื่องพิมพ์ของคุณ ่ ่ ่ ผ่านการทดสอบหรือไม่
	- จากส่วน **CURRENT CONFIGURATION** (การกำหนดค่าปัจจุบัน)ให้ค้นหาชื่อเครือข่าย (SSID) ที่เครื่องพิมพ์ของคุณเชื่อมต่ออยู่ ่ ่ ์ ่ ในปัจจุบัน ตรวจสอบให้แน่ ใจว่า มีการเชื่อมต่อเครื่องพิมพ์เข้ากับเครือข่ายเดียวกันกับคอมพิวเตอร์ของคุณ ่ ์
	- **3.** หากรายงานมีการระบุว่าไม่มีการเชื่อมต่อเครื่องพิมพ์เข้ากับเครือข่ายให้กดปุ่ม **Information ((U)) (**ข้อมูล) เป็นเวลาสามวินาที ่ ์<br>เ เพื่อพิมพ์คู่มือการเริ่มต้นใช้งานระบบไร้สายอย่างด่วน และจากนั้น ปฏิบัติตามคำแนะนำที่แสดงไว้ เพื่อเชื่อมต่อเครื่องพิมพ์ของคุณ ่ ่ ์ เข้ากับเครื้อข่าย

หมายเหตุ**:** หากมีการเชื่อมต่อคอมพิวเตอร์ของคุณเข้ากับ Virtual Private Network (VPN) ให้ยกเลิกการเชื่อมต่อกับ VPN เป็นการ ่ ่ ชั่วคราวก่อนที่จะดำเนินการติดตั้งต่อไป หลังติดตั้งแล้ว คุณจะต้องยกเลิกการเชื่อมต่อกับ VPN เพื่อที่จะเข้าใช้งานเครื่องพิมพ์ของคุณ ่ ่ ์<br>เ ่ ่ ผ่านเครือข่ายบ้าน

• **ตรวจสอบให้ แน่ใจวา่ ซอฟตแวร ์ ร์กษาความปลอ ั ดภั ยไมบล่ ็ อกการติ ดต่ อสื่ อสารผานเคร ่ อขื า่ ยของคุณ**

ซอฟต์แวร์รักษาความปลอดภัย เช่น ไฟร์วอลล์ สามารถบล็อกการติดต่อสื่อสารระหว่างคอมพิวเตอร์ของคุณกับเครื่องพิมพ์ เมื่อมีการ ่ ์ ์<br>เ ติดตั้งผ่านเครือข่าย หากไม่พบเครื่องพิมพ์ของคุณให้ปิดใช้งานไฟร์วอลล์ชั่วคราวและตรวจสอบว่าปัญหายังคงอยู่หรือไม่ สามารถดู ์ วิธี ใช้และเคล็ดลับเพิ่มเติมเกี่ยวกับซอฟต์แวร์รักษาความปลอดภัยได้ที่: **[www.hp.com/go/wpc-firewall](http://www.hp.com/go/wpc-firewall)** ่ ่

• **การรีสตาร์ทส่วนประกอบของเครือข่ายไร้สาย**

ปิดเราเตอร์และเครื่องพิมพ์ และจากนั้นเปิดอุปกรณ์ทั้งสองใหม่ตามลำดับต่อไปนี้: เปิดเราเตอร์ก่อน และจากนั้นจึงเปิดเครื่องพิมพ์ ่ ้ ่ บางครั้งการปิดเครื่องและเปิดขึ้นมาอีกครั้งจะช่วยแก้ ไขปัญหาการติดต่อสื่อสารของเครือข่ายได้ หากคุณยังไม่สามารถเชื่อมต่อได้ ่ ่ ่ ให้ปิดเราเตอร์ เครื่องพิมพ์ และคอมพิวเตอร์ และจากนั้นเปิดอุปกรณ์เหล่านี้อีกครั้งตามลำดับต่อไปนี้: เปิดเราเตอร์ก่อน จากนั้นเปิด ์ ้ ้ เครื่องพิมพ์ และจากนั้นจึงเปิดคอมพิวเตอร์ ่

หากยังไม่สามารถแก้ ไขปัญหาได้ให้ ไปที่ศูนย์การพิมพ์ระบบไร้สายของ HP (**[www.hp.com/go/wirelessprinting](http://www.hp.com/go/wirelessprinting)**) เว็บไซต์นี้มึ ้ ข้อมูลอัพเดตที่สมบูรณ์มากที่สุดเกี่ยวกับการพิมพ์แบบไร้สาย และข้อมูลที่จะช่วยคุณในการจัดเตรียมเครือข่ายไร้สายของคุณ ่ ์<br>เ ่ ่ การแก้ ไขปัญหาเมื่อทำการเชื่อมต่อเครื่องพิมพ์เข้ากับเครือข่ายไร้สาย และการแก้ ไขปัญหาซอฟต์แวร์รักษาความปลอดภัย ่ ่ ่

**หมายเหตุ:** หากคุณใช้คอมพิวเตอร์ที่ใช้ระบบ Windows คุณสามารถใช้เครื่องมือ Print and Scan Doctor ซึ่งสามารถช่วยแก้ ไข ่ ่ ่ ปัญหาต่างๆ ที่คุณอาจพบในการใช้งานเครื่องพิมพ์ หากต้องการดาวน์โหลดเครื่องมือนี้ ให้ ไปที่ **[www.hp.com/go/tools](http://www.hp.com/go/tools)** ่ ่ ้

### **หากคุณต้องการ ใช้ครื่องพิมพ์ร ่วมกันกับคอมพิวเตอร์หลายเครื่องบนเครือข่ายของคุณ**

ให้ติดตั้งเครื่องพิมพ์บนเครือข่ายบ้านของคุณก่อน หลังจากที่คุณเชื่อมต่อเครื่องพิมพ์เข้ากับเครือข่ายบ้านของคุณเป็นที่สำเร็จแล้ว คุณจะ ์<br>เ ่ ์ ่ สามารถใช้เครื่องพิมพ์ร่วมกันกับคอมพิวเตอร์เครื่องอื่นๆ บนเครือข่ายเดียวกันได้ สำหรับคอมพิวเตอร์ที่เพิ่มขึ้นมาแต่ละเครื่อง คุณเพียง ่ ์<br>เ ่ ่ ่ ต้องติดตั้งซอฟต์แวร์เครื่องพิมพ์ของ HP เท่านั้น ระหว่างการติดตั้งซอฟต์แวร์ให้เลือก **Wireless** (ไร้สาย) จากหน้าจอ **Connection** ์<br>เ **Options (**ตัวเลือกการเชื่อมต่อ) จากนั้นปฏิบัติตามคำแนะนำบนหน้าจอ ่

## **ระบบเครอขื ายแบบไร ่ สาย ้ (ต่ อ)**

### **หากคุณต้องการเปลี่ยนจากการเชื่อมต่อแบบ USB เป็นการเชื่อมต่อแบบไร้สาย**

ตรวจสอบให้แน่ใจก่อนว่าคุณมีการติดตั้งซอฟต์แวร์เครื่องพิมพ์ของคุณเป็นที่สำเร็จแล้ว ่ ์<br>เ

#### **Windows**

- **1.** คลิกสองครั้งที่ไอคอนเครื่องพิมพ์บนเดสก์ท็อป หรือปฏิบัติตามข้อใดข้อหนึ่งต่อไปนี้เพื่อเปิดซอฟต์แวร์เครื่องพิมพ์: ่ ์ ่ ้ ์<br>เ ์
	- **Windows 8.1:** คลิกลูกศรลงที่มุมล่างซ้ายของหน้าจอเริ่ม และจากนั้นเลือกชื่อเครื่องพิมพ์ ่ ์
	- **Windows 8:** คลิกขวาที่พื้นที่ว่างบนหน้าจอเริ่ม คลิกที่ **All Apps** (โปรแกรมทั้งหมด) บนแถบโปรแกรม และจากนั้นเลือกชื่อ ่ ่ เครื่องพิมพ์ ่
	- Windows 7, Windows Vista และ Windows XP: จากเดสก์ทอปคอมพิวเตอร์ให้คลิกที่ Start (เริ่ม) เลือก All Programs (โปรแกรมทั้งหมด) หรือ **Programs** (โปรแกรม) คลิกที่ **HP** คลิกที่โฟลเดอร์สำหรับเครื่องพิมพ์ และจากนั้นเลือกไอคอนที่มีชื่อ ่ ์<br>เ ่ ของเครื่องพิมพ์ ่
- **2.** ในซอฟต์แวร์เครื่องพิมพ์ให้คลิกที่ **Utilities** (ยูทิลิตี) ่ ้
- **3.** เลือก **Printer Setup & Software** (การตั้งค่าเครื่องพิมพ์และซอฟต์แวร์) ์
- 4. เลือก **Convert a USB connected printer to wireless** (แปลงการเชื่อมต่อเครื่องพิมพ์แบบ USB เป็นแบบไร้สาย) ปฏิบัติ ่ ์<br>เ ตามคำแนะนำที่ปรากฏบนหน้าจอ

#### **Mac**

ไซ้ **HP Utility** (ยูทิลิตี HP) ใน **Applications/Hewlett-Packard** เพื่อเปลี่ยนการเชื่อมต่อซอฟต์แวร์สำหรับเครื่องพิมพ์นี้ให้เป็นแบบ ่ ่ ่ ์ ้ ไร้สาย

### **หากคุณต้องการ ใช้เครื่องพิมพ์แบบไร้สายโดยไม่ ใช้เราเตอร์**

ไห้ใช้ Wi-Fi Direct เพื่อพิมพ์แบบไร้สายโดยไม่ใช้เราเตอร์จากคอมพิวเตอร์ สมาร์ทโฟน หรืออุปกรณ์ที่เปิดใช้งานระบบไร้สายอื่นๆ ของคุณ ์<br>เ ่ ่ หากต้องการใช้ Wi-Fi Direct จากคอมพิวเตอร์ จะต้องติดตั้งซอฟต์แวร์เครื่องพิมพ์บนคอมพิวเตอร์ก่อน ์<br>เ

- 1. หากไฟแสดงสถานะ **Wi-Fi Direct** บนเครื่องพิมพ์ดับให้กดปุ่ม **Wi-Fi Direct** (QE) เพื่อเปิด Wi-Fi Direct ไฟแสดงสถานะ **Wi-Fi** ์ ่ **Direct** จะติดสว่างเมื่อมีการเปิด Wi-Fi Direct ่
- 2. กดปุ่ม **Wi-Fi Direct** (QE) และปุ่ม **Information** (ข้อมูล) ( $(\bf{i})$ ) พร้อมกัน เพื่อพิมพ์คู่มือ Wi-Fi Direct ่
- **3.** ปฏิบัติตามขั้นตอนในคู่มือ Wi-Fi Direct เพื่อเชื่อมต่อคอมพิวเตอร์หรืออุปกรณ์มือถือของคุณเข้ากับเครื่องพิมพ์ ่ ์<br>เ
- **4.** พิมพ์งานตามปกติแบบเดียวกับที่คุณพิมพ์จากคอมพิวเตอร์หรืออุปกรณ์มือถือ

**หมายเหตุ:** การเชื่อมต่อ Wi-Fi Direct ไม่ ได้ทำให้เข้าถึงอินเทอร์เน็ตได้ ่

เข้าไปยัง HP Wireless Printing Center (ศูนย์การพิมพ์แบบไร้สายของ HP) ที**่ [www.hp.com/go/wirelessprinting](http://www.hp.com/go/wirelessprinting)** เพื่อดูข้อมูล ่ เพิ่มเติมเกี่ยวกับ Wi-Fi Direct ่

ผลิตภัณฑ์นี้ได้รับการออกแบบมาเพื่อใช้ ในสภาพแวดล้อมเปิด (เช่น ในบ้านและไม่มีการเชื่อมต่อกับอินเทอร์เน็ตสาธารณะ) ที่ซึ่งทุก ๆ คน ้ ์<br>เ ่ ่ สามารถเข้าถึงและใช้เครื่องพิมพ์ ได้ จึงเป็นผลให้การตั้งค่า Wi-Fi Direct จะอยู่ ในโหมด "อัตโนมัติ" ตามค่าเริ่มต้น และไม่มีรหัสผ่านผู้ดูแล ์ ระบบ ซึ่งจะอนุญาตให้บุคคลใดๆ ที่อยู่ ในช่วงที่ระบบไร้สายครอบคลุมสามารถทำการเชื่อมต่อและเข้าถึงฟังก์ชันและการตั้งค่าทั้งหมดของ ่ ์<br>เ ่ ่ เครื่องพิมพ์ หากต้องการระดับความปลอดภัยที่สูงขึ้น HP ขอแนะนำให้เปลี่ยนวิธีการเชื่อมต่อ Wi-Fi Direct จาก "อัตโนมัติ" เป็น ่ ۬<br>ا ่ ่ "ด้วยตัวเอง" และสร้างรหัสผ่านผู้ดูแลระบบ

### **หากคุณต้ องการพิ มพจากอ ์ ุ ปกรณม์ อถื ื อ**

เครื่องพิมพ์นี้มีการเปิดใช้งานการพิมพ์จากอุปกรณ์มือถือ คุณสามารถพิมพ์แบบไร้สายจากอุปกรณ์มือถือของคุณ หากต้องการใช้การพิมพ์ ่ ้ จากอุปกรณ์มือถือ จะต้องทำการเชื่อมต่อเครื่องพิมพ์และอุปกรณ์มือถือของคุณเข้าในเครือข่ายไร้สายเดียวกัน ่ ์

- จากอุปกรณ์มือถือที่มีการติดตั้งระบบการพิมพ์ไว้ในตัว:
	- **1.** ให้เลือกรายการใดๆ บนอุปกรณ์ของคุณ
	- **2.** สัมผัสไอคอน **Share** (แบ่งปัน) บนอุปกรณ์ Apple หรือไอคอน **Menu** (เมนู) บนอุปกรณ์ Android และจากนั้นสัมผัสที**่ Print** (พิมพ์) จากรายการเมนู
	- **3.** เลือกเครื่องพิมพ์ของคุณ ปรับเปลี่ยนการตั้งค่าการพิมพ์ หากจำเป็น และจากนั้นสัมผัสที่ **Print** (พิมพ์) ์ ่
- จากอุปกรณ์มือถือที่ไม่มีการติดตั้งระบบการพิมพ์ไว้ในตัว หรือหากคุณไม่แน่ใจให้เข้าไปที่ **[www.hp.com/go/mobileprinting](http://www.hp.com/go/mobileprinting)** ่ เพื่อเรียนรู้เพิ่มเติม ่

#### **ขอม้ ู ลที ส�ำคั ญเกี ยวกั บหมกึ ่ ่**

หากต้องการให้แน่ ใจว่า เครื่องพิมพ์ของคุณจะทำงานอย่างถูกต้อง คุณจะต้องตรวจสอบให้แน่ ใจว่า มีการปลดล็อควาล้วหมึกสำหรับ ่ การพิมพ์ และมีการล็อคไว้สำหรับการเคลื่อนย้าย คุณควรรักษาระดับหมึกในถังหมึกให้มีปริมาณที่เหมาะสมเสมอเมื่อคุณทำการพิมพ์ ่ ่ ่

### ล็อคและปลดล็อควาล้วหมึกเพื่อควบคุมการไหลของหมึก

ล็อคและปลดล็อควาล์วหมึกด้านหน้าถังหมึกเพื่อควบคุมการไหลของหมึกไปที่เครื่องพิมพ์ ่ ่ ์

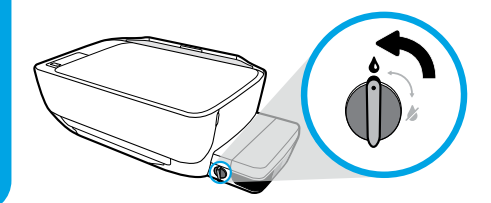

#### **ปลดล็ อค**

ก่อนทำการพิมพ์ ตรวจสอบให้แน่ใจว่ามีการปลดล็อควาล์วหมึกแล้ว หมุนวาล์วไปทางซ้ายตามตำแหน่งแนวตั้งเพื่อปลดล็อค ่

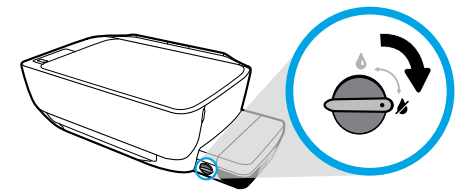

#### **ล็ อค**

ป้องกันหมึกรั่วได้โดยต้องล็อควาล์วหมึกก่อนจะพยายามเคลื่อนย้าย หรือเอียงเครื่องพิมพ์ หมุนวาล์วไปทางขวาตามตำแหน่งแนวนอน ์ เพ<mark>ื่</mark>อลือค ่

### **รกษาปร ั มาณหม ิ กให ึ ้ เหมะสม**

ไซ้เส้นระดับหมีกบนถังหมีกเพื่อตรวจสอบว่าควรเติมหมีกเมื่อใด และควรเติมหมีกมากน้อยเพียงใด ห้ามพิมพ์เมื่อถังหมีกใดๆ มีหมีกตำกว่า ์<br>เ ่ ์<br>เ ่ ปริมาณขั้นต่ำ การพิมพ์ โดยที่มีหมึกเหลือน้อยหรือเติมหมึกมากเกินไป สามารถทำให้เครื่องพิมพ์เสียหาย และมีผลต่อคุณภาพการพิมพ์ ่ ่ ได้ ตรวจสอบให้แน่ใจว่า คุณมีการจับคู่สี่หมึกตรงกันกับสีที่ถังหมึก เมื่อคุณเติมหมึกเข้าในถังหมึกให้ดูคำแนะนำสำหรับวิธีการเติมถังหมึก ่  $l$ ด้จากคู่มือฉบับย่อ **เริ่มต้นทีนี ่ ่**

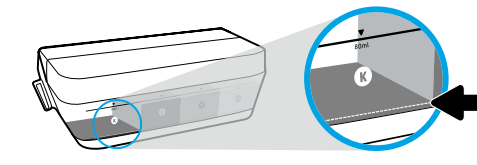

#### **ระดั บหมกขึ ั นต� ำ ้ ่**

ห้ามให้มีปริมาณหมึกต่ำกว่าขีดขั้นต่ำ การพิมพ์ขณะที่หมึกอยู่ ่ ่ ต่ำกว่าขีดขั้นต่ำอาจทำให้เครื่องพิมพ์ชำรุดเสียหาย ่ ่ ์<br>เ

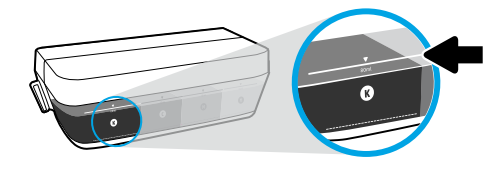

#### **ระดั บหมกสึ ู งสดุ**

ห้ามเติมหมุึกเหนือขี้ดสูงสุด หมึกที่เกินระดับเส้นแสดงขี้ดสูงสุด ่ อาจทำให้หมึกรั่วได้ เมื่อคุณทำการเติมหมึก อาจมีหมึกหลงเหลืออยู่ ใน ์<br>เ ขวดหมึก คุณสามารถประหยัดหมึกทิเหลืออยู่ ได้ โดยการจัดเก็บ ่ ขวดหมึกไว้ ในบริเวณทิเย็นและแห้งสำหรับการเติมใหม่ ในอนาคต ่

**หมายเหตุ:** การต้องเข้ารับบริการหรือซ่อมแซมผลิตภัณฑ์อันเป็นผลจากการเติมหมึกในถังหมึกอย่างไม่เหมาะสม และ/หรือใช้หมึกที่ไม่ ใช่ ่ ของ HP จะไม่อยู่ภายใต้การรับประกัน

## **ขอผ้ ิ ดพลาดบนจอแสดงผลแผงควบคุ ม**

จอแสดงผลแผงควบคุมเครื่องพิมพ์จะแสดงข้อผิดพลาดบางรายการ โดยมีการกระพริบแสดงตัวอักษร "E" และตัวเลขสลับกัน ตาราง ์<br>เ ด้านล่างแสดงถึงข้อผิดพลาดทั่วไปบางรายการ

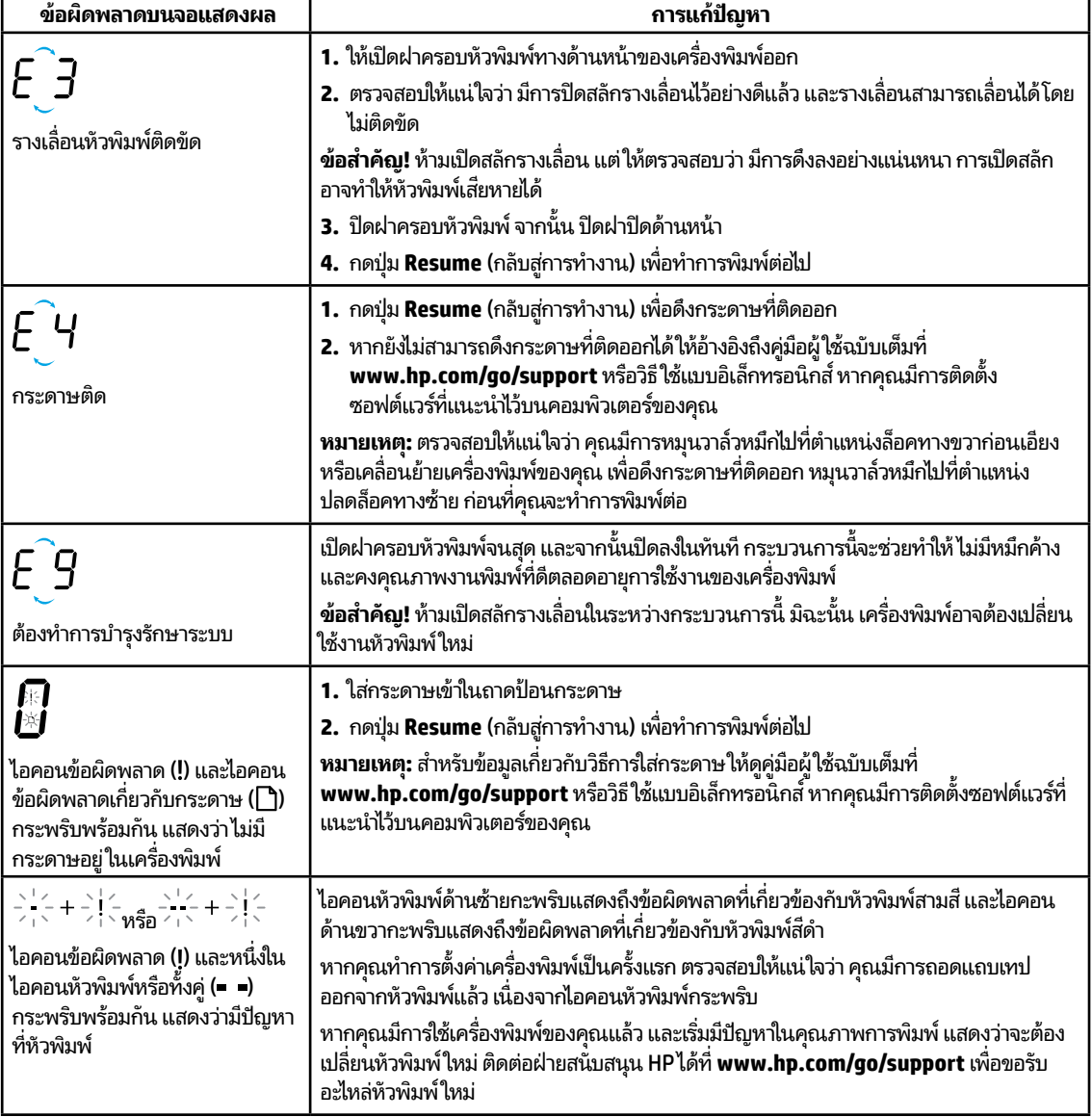

สำหรับข้อมูลเพิ่มเติมเกี่ยวกับข้อผิดพลาดบนจอแสดงผลแผงควบคุมให้ ไปที่ **[www.hp.com/go/support](http://www.hp.com/go/support)** เพื่อดูหรือดาวน์โหลดคู่มือ ่ ่ ผู้ใช้ฉบับเต็้ม หากคุณมีการติดตั้งซอฟต์แวร์ที่แนะนำไว้บนคอมพิวเตอร์ของคุณ คุณจะสามารถดูข้อมูลเกี่ยวกับข้อผิดพลาดบนจอแสดงผล ่ ี่ แผงควบคมได้ในวิธีใช้แบบอิเล็กทรอนิกส์

## **ขอม้ ู ลด้ านความปลอดภั ย**

โช้เฉพาะสายไฟและอะแดปเตอร์จ่ายไฟที่ HPให้มาเท่านั้น (หากมี)

หมึกพิมพ์มีส่วนผสมของไนเตรต ห้ามรับประทานหรือป้ายเข้าปาก เก็บให้พ้นมือเด็ก หลีกเลียงไม่ให้เข้าตา คุณสามารถดูเอกสารข้อมูล ่ ด้านความปลอดภัย ข้อมูลความปลอดภัยของผลิตภัณฑ์ และข้อมูลด้านสังแวดล้อมได้ที่ **[www.hp.com/go/ecodata](http://www.hp.com/go/ecodata)** ่

## **รายละเอียดการรับประกันแบบจำกัดของเครื่องพิมพ์จาก HP**

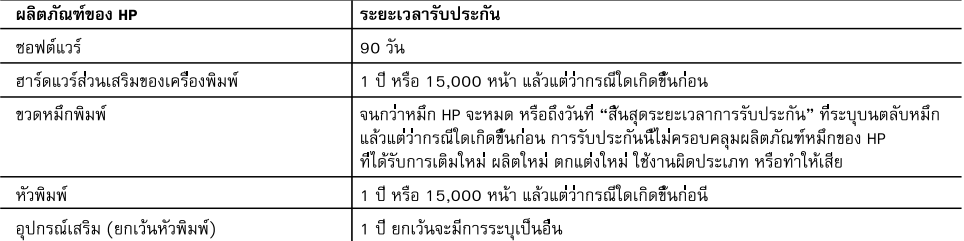

- A. ระยะเวลารับประกัน
	- 1. HP ให้การรับประกันแก่ลูกค้าที่เป็นผู้ใช้ว่าผลิตภัณฑ์ของ HP ที่ระบุไว้ช้างต้น ปราศจากข้อบกพร่องด้านวัสดุและ ฝีมือการผลิต เป็นระยะเวลาที่กำหนดไว้ข้างต้น ซึ่งจะเริ่มต้นในวันที่ลกค้าซื้อสินค้า
	- 2. สำหรับผลิตภัณฑ์ซอฟต์แวร์ การรับประกันอย่างจำกัดของ HP จะมีผลเฉพาะกรณีของความล้มเหลวในการทำงานของคำสั่งโปรแกรมเท่านั้น HP ไม่รับประกันว่าการทำงานของผลิตภัณฑ์ใดจะไม่ขัดข้องหรือปราศจากข้อผิดพลาด
	- 3. การรับประกันอย่างจำกัดของ HP จะครอบคลุมเฉพาะข้อบกพร่องที่เกิดจากการใช้งานผลิตภัณฑ์ตามปกติ และไม่ครอบคลุมบัญหาอื่นใด รวมถึงบัญหาที่เกิดจาก:
		- a. การบำรุงรักษาหรือดัดแปลงแก้ไขโดยไม่ถูกต้อง
		- b. การใช้ซอฟต์แวร์ สื่อ ซึนส่วนอะไหล่ หรือวัสดุสินเปลืองที่ไม่ได้มาจาก หรือได้รับการสนับสนุนจาก HP หรือ
		- c. การใช้งานนอกเหนือจากข้อมูลจำเพาะของผลิตภัณฑ์
		- d. การดัดแปลงหรือใช้งานผิดประเภทโดยไม่ได้รับอนฌาต
	- 4. สำหรับผลิตภัณฑ์เครื่องพิมพ์ของ HP การใช้หมึกพิมพ์หรือหัวพิมพ์ที่ไม่ใช่ของ HP จะไม่มีผลต่อการรับประกันที่ให้แก่ลูกค้า หรือสัญญาการให้บริการของ HP กับลูกค้า อย่างไรก็ตาม หากเครื่องพิมพ์ไม่ทำงานหรือเกิดความเสียหาย อันเนื่องมาจากการใช้หมึกพิมพ์หรือหัวพิมพ์ที่ไม่ใช่ของ HP หรือใช้หมึกพิมพ์หรือหัวพิมพ์ที่หมดอายุแล้ว HP จะคิดค่าบริการตามเวลามาตรฐานและคิดค่าวัสดอะไหลที่ใช้ในการขอมบำรุงเครื่องพิมพ์ สำหรับความผิดปกติหรือความเสียหายที่เกิดขึ้น
	- ่ 5. หากในระหว่างระยะเวลารับประกันที่มีผล HP ได้รับแจ้งให้ทราบถึงข้อบกพร่องของผลิตภัณฑ์ซึ่งอยู่ในการรับประกันของ HP แล้ว HP จะเลือกที่จะซ่อมแซมหรือเปลี่ยนแทนผลิตภัณฑ์ที่บกพร่องดังกล่าว
	- 6. หาก HP ไม่สามารถช่อมแชมหรือเปลี่ยนแทนผลิตภัณฑ์ที่มีช้อบกพร่องดังกล่าว ซึ่งอยู่ในการรับประกันของ HP แล้ว ทาง HP จะคืนเงิน ค่าผลิตภัณฑ์ให้ ภายในระยะเวลาที่เหมาะสม หลังจากได้รับแจ้งให้ทราบถึงข้อบกพร่องของผลิตภัณฑ์
	- 7. HP ไม่มีพันธะในการซ่อม เปลี่ยนแทน หรือคืนเงิน จนกว่าลูกค้าจะส่งคืนผลิตภัณฑ์ที่มีข้อบกพร่องแก่ HP
	- ่ 8. ผลิตภัณฑ์ที่เปลี่ยนแทนจะมีสภาพใหม่ หรือเหมือนใหม่ โดยที่มีการทำงานเทียบเท่ากับผลิตภัณฑ์ที่จะเปลี่ยนแทนนั้น
	- 9. ผลิตภัณฑ์ของ HP อาจประกอบด้วยชิ้นส่วน องค์ประกอบ หรือวัสดุที่นำมาผลิตใหม่ ซึ่งมีประสิทธิภาพเทียบเท่ากับของใหม่
	- 10. การรับประกันอย่างจำกัดของ HP จะมีผลในประเทศ/พื้นที่ชิงผลิตภัณฑ์ที่รับประกันของ HP นั้น มีการจัดจำหน่ายโดย HP ์ ท่านสามารถทำสัญญารับบริการตามการรับประกันเพิ่มเติม เช่น การให้บริการถึงที่ได้จากศูนย์บริการที่ได้รับอนุญาตของ HP ในประเทศ/พื้นที่ซึ่งจัดจำหนายผลิตภัณฑ์ โดย HP หรือผู้นำเข้าที่ได้รับอนุญาต
- B. ข้อจำกัดของการรับประกัน

.ภายในขอบเขตที่กภหมายกำหนด HP และผ้จัดหาสินค้าที่เป็นบคคลภายนอกของ HP จะไม่ให้การรับประกันหรือเงื่อนไขอื่นใด ไม่ว่าจะโดยชัดเจนหรือโดยนัย หรือการรับประกันโดยนัยเกี่ยวกับคณคาการเป็นสินค้าความพึงพอใจ และความเหมาะสมต่อวัตถประสงค์ อยางหนึ่งอยางใดโดยเฉพาะ

- C. ข้อจำกัดความรับผิดชอบ
	- 1. ภายในขอบเขตที่กฎหมายท้องถิ่นกำหนดการทดแทนที่บัญญัติไว้ในข้อความการรับประกันนี้เป็นการทดแทนเพียงหนึ่งเดียวของลูกค้า
	- 2. ภายในขอบเขตที่กฎหมายท้องถิ่นกำหนด ยกเว้นภาระรับผิดชอบที่กำหนดไว้อย่างชัดแจ้งในข้อความการรับประกันนี้ HP หรือผู้จัดหาสินค้า ที่เป็นบุคคลที่สามของ HP จะไม่มีส่วนรับผิดชอบต่อความเสียหายทั้งในทางตรง ทางอ้อม ความเสียหายที่เป็นกรณีพิเศษที่เกิดขึ้นเอง เป็นเหตุสืบเนื่องมาจากเหตุการณ์อื่น ไม่ว่าจะตามสัญญา การละเมิด หรือหลักการทางกฎหมายอื่นใด ไม่ว่าจะได้รับแจ้งให้ทราบเกี่ยวกับ ความเสียงที่จะเกิดความเสียหายข้างต้นหรือไม่
- D. กฎหมายในพื้นที่
	- 1. ข้อความการรับประกันนี้เป็นการระบุสิทธิ์จำเพาะทางกฎหมายแก่ลูกค้า ลูกค้าอาจมีสิทธิ์อื่นๆ ซึ่งอาจต่างกันไปในแต่ละรัฐ สำหรับประเทศสหรัฐอเมริกา และในแต่ละมณฑล สำหรับแคนาดา และในแต่ละประเทศ/พื้นที่ สำหรับส่วนอื่น ๆ ทั่วโลก
	- 2. ภายในขอบเขตที่ข้อความการรับประกันนี้สอดคล้องกับกฎหมายท้องถิ่น ข้อความการรับประกันนี้จะถือว่าได้รับการปรับให้สอดคล้องและ เป็นไปตามกฎหมายท้องถิ่นแล้ว ภายใต้ข้อบัญญัติของกฎหมายดังกล่าว การจำกัดความรับผิดชอบในข้อความการรับประกันนี้อาจไม่มีผล กับลูกค้า ตัวอย่างเช่น ในบางรัฐของสหรัฐอเมริกา รวมถึงบางรัฐบาลนอกเหนือจากสหรัฐอเมริกา (รวมถึงจังหวัดต่าง ๆในแคนาดา) อาจมีข้อกำหนด:
		- a. บ้องกันการจำกัดความรับผิดชอบในข้อความการรับประกัน เพื่อไม่ให้เป็นการจำกัดสิทธิ์ของลูกค้าตามกฎหมาย (เช่นในสหราชอาณาจักร);
		- b. ควบคุมการจำกัดภาระความรับผิดชอบของผู้ผลิตในทางอื่นๆ หรือ
		- c. ให้ลูกค้าได้รับสิทธิ์ในการรับประกันเพิ่มเติม ระบุระยะเวลาของการรับประกันโดยนัย ซึ่งผู้ผลิตไม่สามารถจำกัดความรับผิดชอบ หรือไมยอมให้มีการจำกัดระยะเวลาของการรับประกันโดยนัย
	- 3. สำหรับการทำธุรกรรมของผู้บริโภคในออสเตรเลีย และนิวซีแลนด์ เงื่อนไขในข้อความการรับประกันนี้ ยกเว้นภายในขอบเขตที่กฎหมาย .กำหนดจะไม่ยกเว้น จำกัด หรือแก้ไข และเป็นสิทธิ์เพิ่มเติมจากสิทธิ์ตามกฎหมายที่มีผลต่อการขายผลิตภัณฑ์ของ HP ต่อลูกค้าดังกล่าว